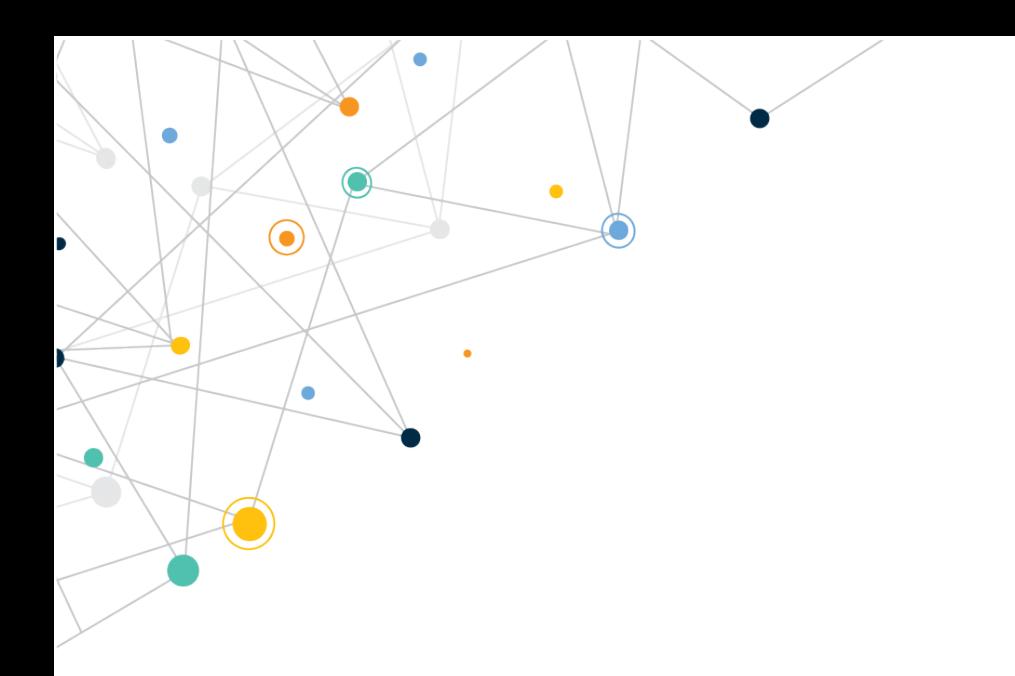

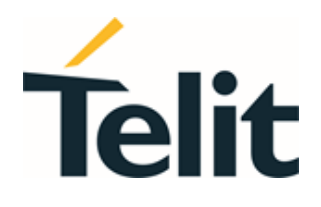

1VV0301578 Rev. 11 – 2021-04-27

 $\bigodot$ 

 $\overline{\phantom{a}}$ 

 $\bullet$ 

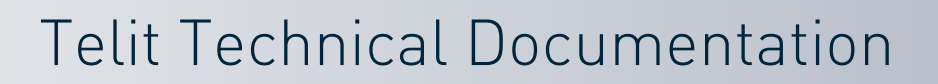

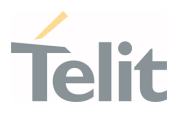

# <span id="page-1-0"></span>**APPLICABILITY TABLE**

ä

**PRODUCTS** 

WE866C3-P

WE866C6-P

LE910Cx SERIES

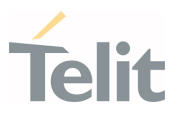

# <span id="page-2-0"></span>**CONTENTS**

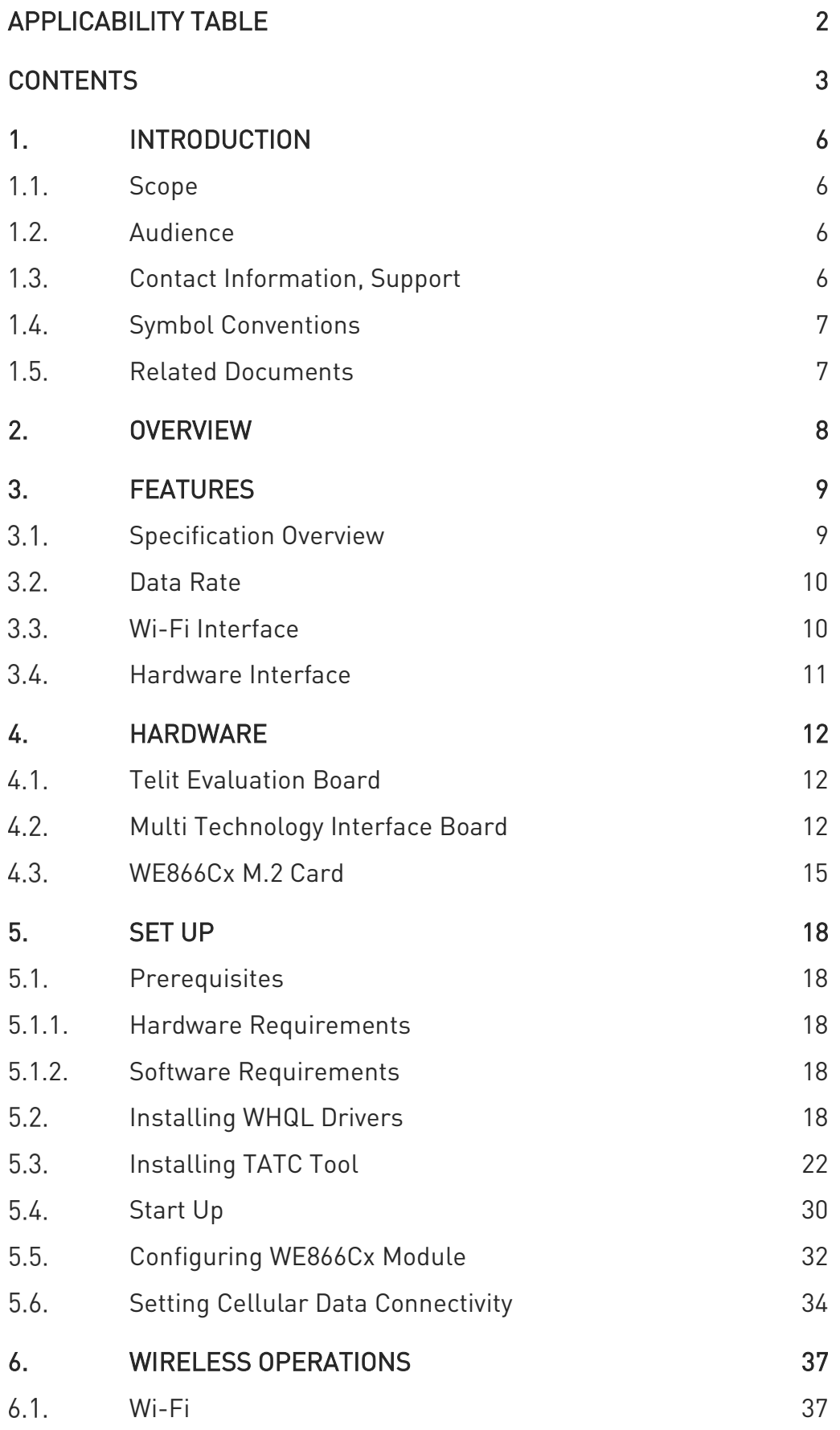

# Telit

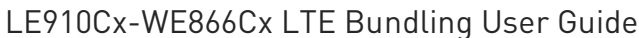

 $\bullet$ 

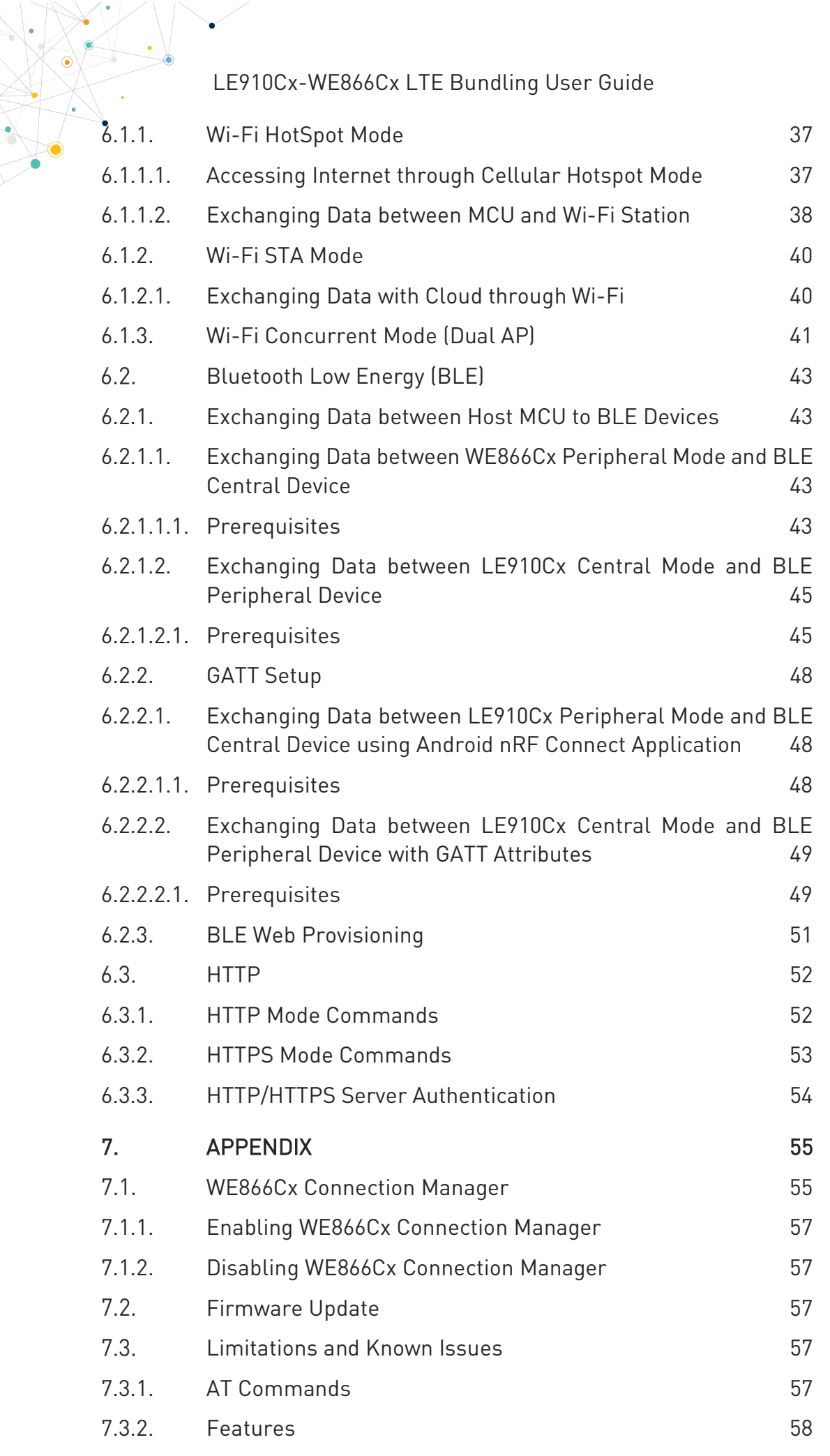

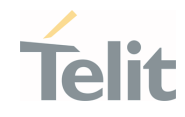

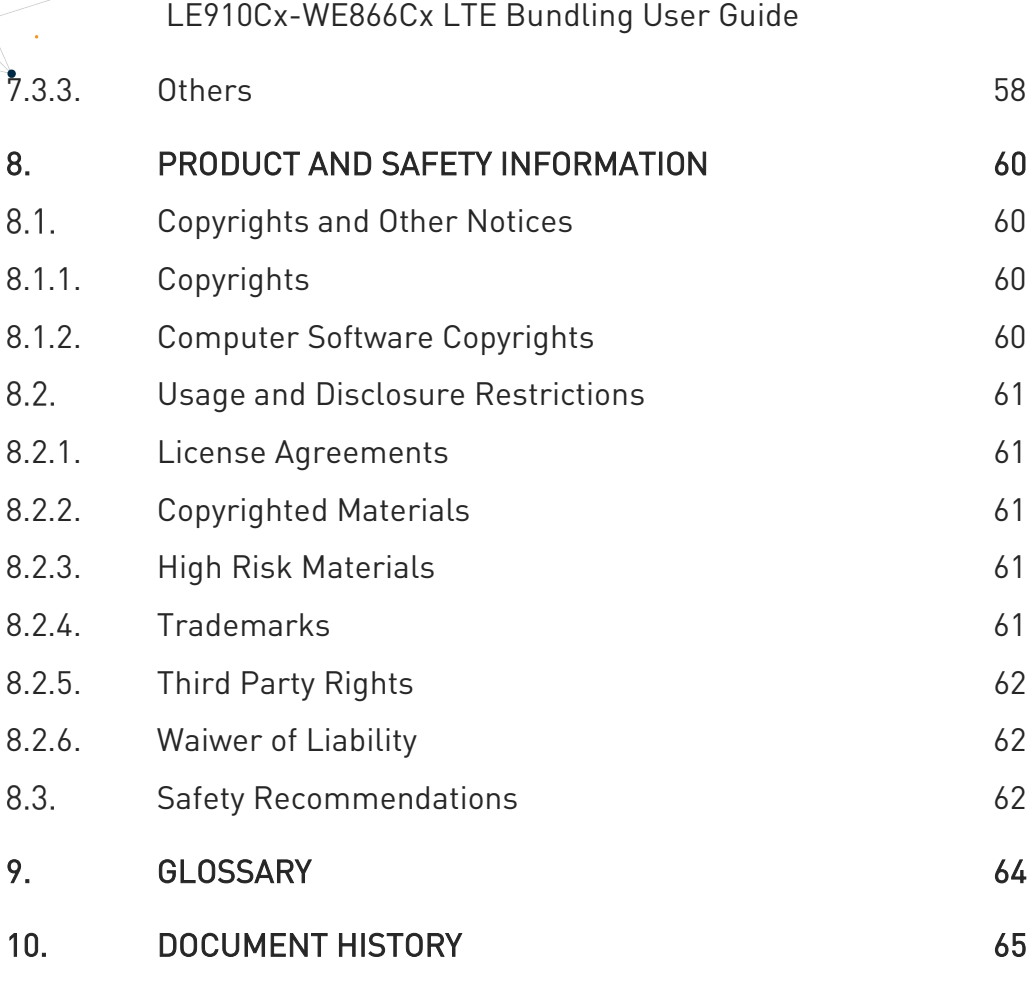

 $\bullet$ 

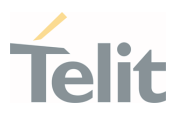

# <span id="page-5-1"></span><span id="page-5-0"></span>**1. INTRODUCTION**

#### $1.1.$ Scope

<span id="page-5-2"></span>This document provides information required to setup and run the Telit LE910Cx + WE866Cx LTE module.

#### $1.2.$ Audience

<span id="page-5-3"></span>This document is intended only for Telit customers who want to set up a bundling application using LE910Cx + WE866Cx LTE module.

#### $1.3.$ Contact Information, Support

For general contact, technical support services, technical questions and report documentation errors contact Telit Technical Support at:

- [TS-EMEA@telit.com](mailto:TS-EMEA@telit.com)
- [TS-AMERICAS@telit.com](mailto:TS-AMERICAS@telit.com)
- [TS-APAC@telit.com](mailto:TS-APAC@telit.com)
- [TS-SRD@telit.com](mailto:TS-SRD@telit.com)

Alternatively, use:

#### [https://www.telit.com/contact-us](https://www.telit.com/contact-us/)

For detailed information about where you can buy the Telit modules or for recommendations on accessories and components visit:

#### [https://www.telit.com](https://www.telit.com/)

Our aim is to make this guide as helpful as possible. Keep us informed of your comments and suggestions for improvements.

Telit appreciates the user feedback on our information.

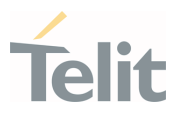

#### <span id="page-6-0"></span>Symbol Conventions  $1.4.$

Danger: This information MUST be followed or catastrophic equipment failure or personal injury may occur.

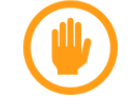

Warning: Alerts the user on important steps about the module integration.

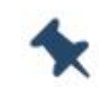

Note/Tip: Provides advice and suggestions that may be useful when integrating the module.

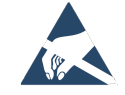

Electro-static Discharge: Notifies the user to take proper grounding precautions before handling the product.

Table 1: Symbol Conventions

<span id="page-6-1"></span>All dates are in ISO 8601 format, that is YYYY-MM-DD.

#### $1.5.$ Related Documents

- WE866C3 Hardware Design Guide, 1VV0301495
- WE866C6 Hardware Design Guide, 1VV0301495
- WE866Cx M.2 Interface Adapter Hardware User Guide, 1VV0301533
- Telit Evaluation Board Hardware User Guide, 1VV0301249
- LE910Cx Multi Technology Interface Board TLB Hardware User Guide, 1VV0301508
- LE910Cx AT Command Reference Guide, 80502ST10950A

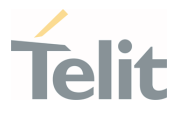

# <span id="page-7-0"></span>**2. OVERVIEW**

Telit's WE866Cx is a low power, high bandwidth 802.11ac and Bluetooth 4.2 module with a small footprint that provides an easy and cost-effective way to achieve best possible wireless connectivity. The advanced coexistence of LTE, Wi-Fi and Bluetooth dramatically reduces the complexity of cellular back haul design with the LE910Cx 4G LTE module family, making the WE866Cx module ideal for a wide range of IoT applications including commercial building automation, OEM telematics, fleet management, and video surveillance.

WE866Cx powered by the Qualcomm QCA9377-3 is a perfect companion device for Telit LE910Cx cellular modules. WE866Cx supports low-power SDIO 3.0 interface for WLAN and a UART/PCM interface for Bluetooth. WE866Cx also supports BT-WLAN coexistence and uses the 2 wire ISM-LTE coexistence interface.

The following diagram shows a basic connection of LE910Cx with WE866Cx module over the Wi-Fi interface.

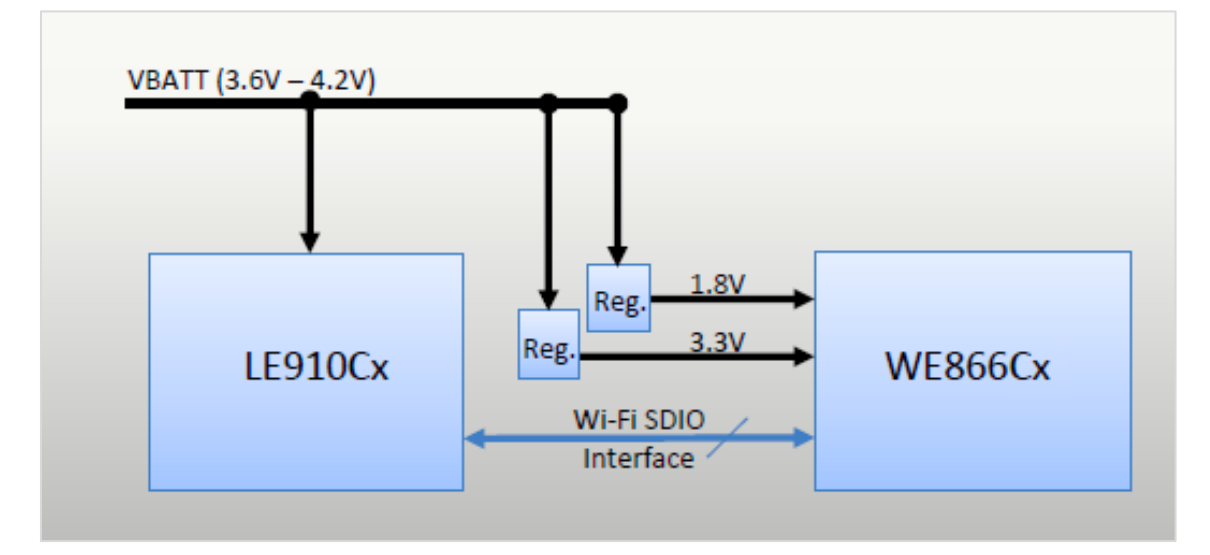

Figure 1: LE910Cx-WE866Cx Block Diagram

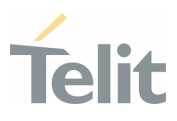

# <span id="page-8-1"></span><span id="page-8-0"></span>**3. FEATURES**

#### $3.1.$ Specification Overview

- Dual-Band 1x1 Wi-Fi + BT module based on QCA9377-3
- 802.11 a/b/g/n/ac
	- o Up to 40Mhz channel BW for 2.4G (802.11n)
	- o Up to 80Mhz channel BW for 5G (802.11ac)
	- o Max TpT ~215Mbps
- $\bullet$  BT4.1 + HS + BLE
- 3.3V main input
- VCCIO input for flexible interface voltage control 1.8V/3V (SDIO, UART, PCM)
- Support for AP and STA modes
- Size: 15mm x 13mm x 2.15mm
	- o T&R packaging only (200 units per reel)
- Temperature Range: -40°C => 85°C
	- o No reliability testing planned.

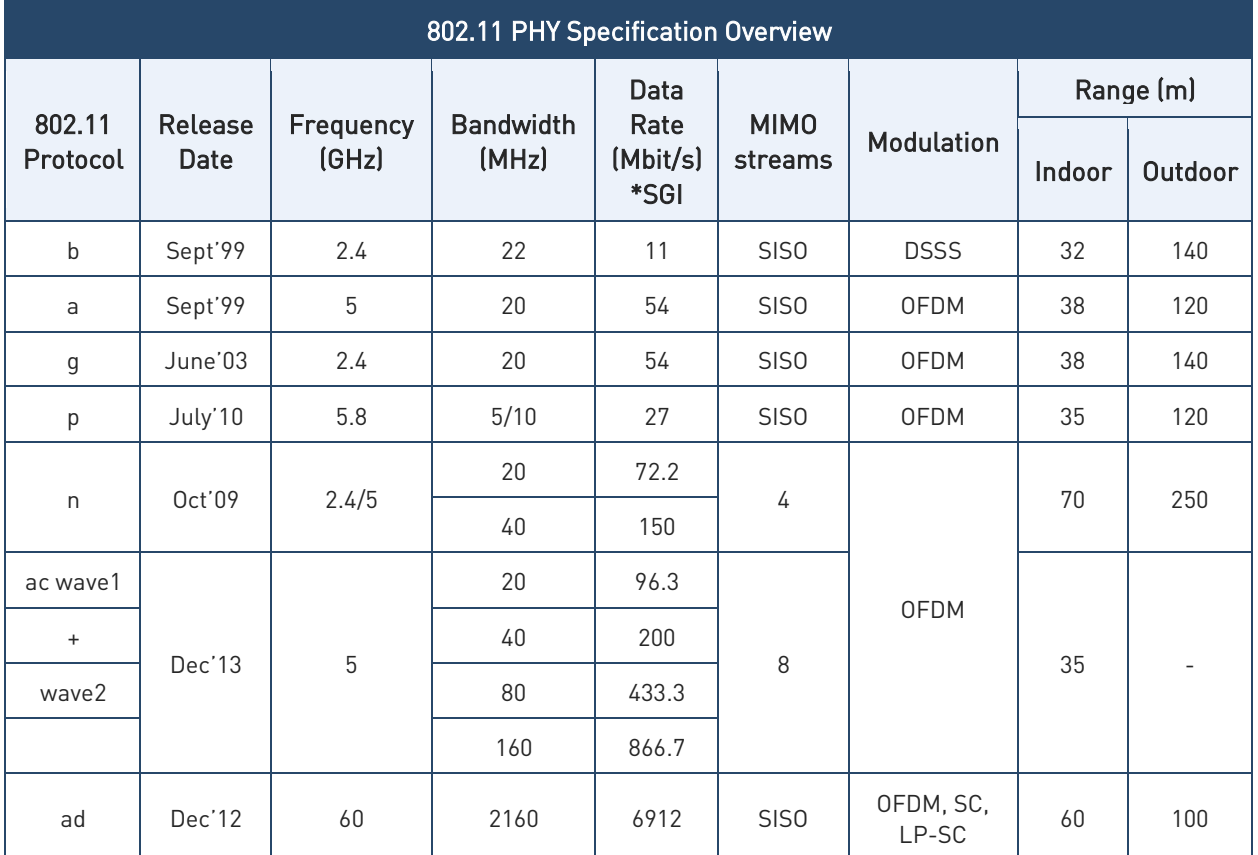

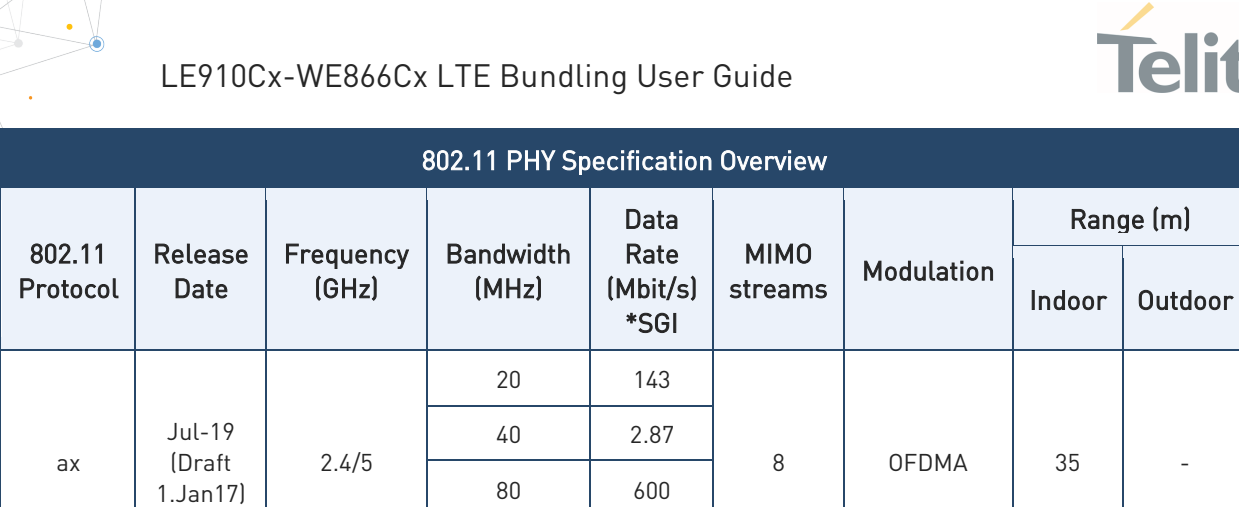

<span id="page-9-0"></span>Table 2: 802.11 PHY Specification Overview

802.11

ax

#### $3.2.$ Data Rate

- 802.11a (5GHz): 6, 9, 12, 18, 24, 36, 48, 54Mbps
- 802.11b (2.4GHz): 1, 2, 5.5, 11Mbps
- 802.11g (2.4GHz): 6, 9, 12, 18, 24, 36, 48, 54Mbps
- 802.11n (2.4GHz/5GHz):
	- o 20Mhz BW: Up to 72.2Mbps using short GI (MCS0-7)

160 1201

- o 40Mhz BW: Up to 144.4Mbps using short GI (MCS0-7)
- 802.11ac (5GHz):
	- o HT20 (MCS0-8), VHT40 (MCS0-9), VHT80 (MCS0-9)
- 802.11a/54Mbps: 13 dbm
- 802.11b/11Mbps: 1820.5 dbm
- 802.11g/54Mbps: 158 dbm
- 802.11n/HT20 (MCS7): 157.5 dbm
- 802.11ac/HT20 (MCS0): 175.5 dbm
- 802.11ac/VHT40 (MCS9): 11.5 dbm
- <span id="page-9-1"></span>• 802.11ac/VHT80 (MCS9): 101.5 dbm

#### $3.3.$ Wi-Fi Interface

The Wi-Fi Interface is part of the Baseband System of the cellular module. This section describes the method to connect the Wi-Fi interface to WE866Cx module. The Wi-Fi Interface is a dedicated SDIO interface that is used as a communication channel to the Modem chipset.

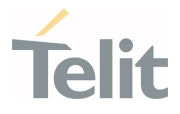

The tables below describe the Wi-Fi interface for the various cellular modules.

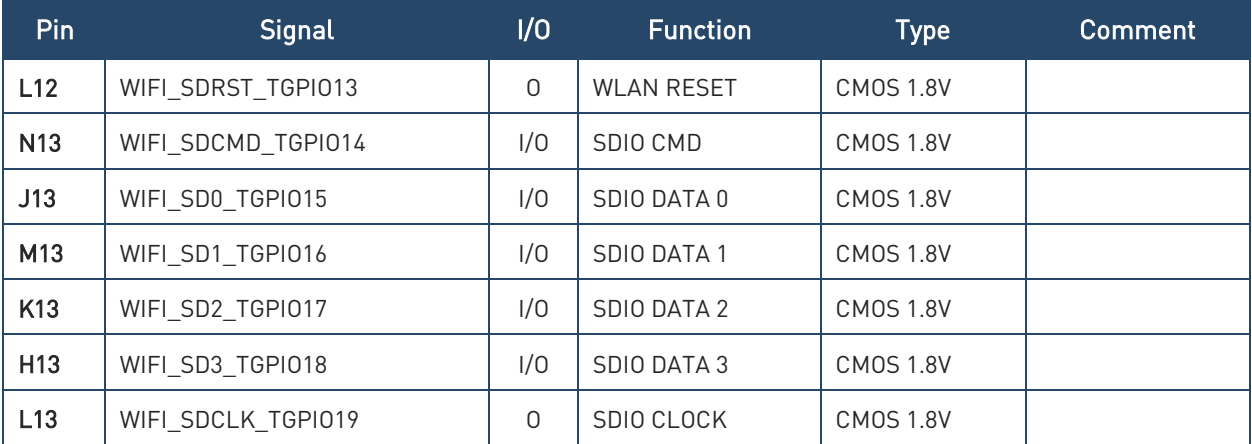

<span id="page-10-0"></span>Table 3: Wi-Fi interface for the various cellular modules

#### $3.4.$ Hardware Interface

- Single antenna port
- 4-bit SDIO3.0 for Wi-Fi host interface (up to 200Mhz)
- 4 pin UART for BT interface
- 32KHz input for Wi-Fi sleep
- LTE Coexistence interface (2 pin WCI UART)
- Control pins (Enable input, WoW Output)
- Debug UART (TX only)

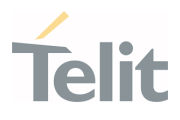

# <span id="page-11-0"></span>**4. HARDWARE**

<span id="page-11-1"></span>This section describes the hardware components of the LE910Cx +WE866Cx LTE module.

#### $4.1.$ Telit Evaluation Board

The Telit Evaluation Board is a generic developer's platform, designed to provide the user with the complete development environment and intended to be used with a new set of Telit IoT modules. The EVB is designed to carry an Interface Board (IFBD) via three 120 pin B2B connectors. The Telit module is mounted directly on the IFBD. Power supply and control interface to the IFBD module are provided by the EVB via the B2B connectors. Several power supply configurations, including battery charging, are available. In addition, all interfaces needed for the developers, such as SIM card holders, JTAG, UART, USB, audio, micro SD, and so on are available on the EVB main board.

The following image shows an example of the generic Telit Evaluation Board.

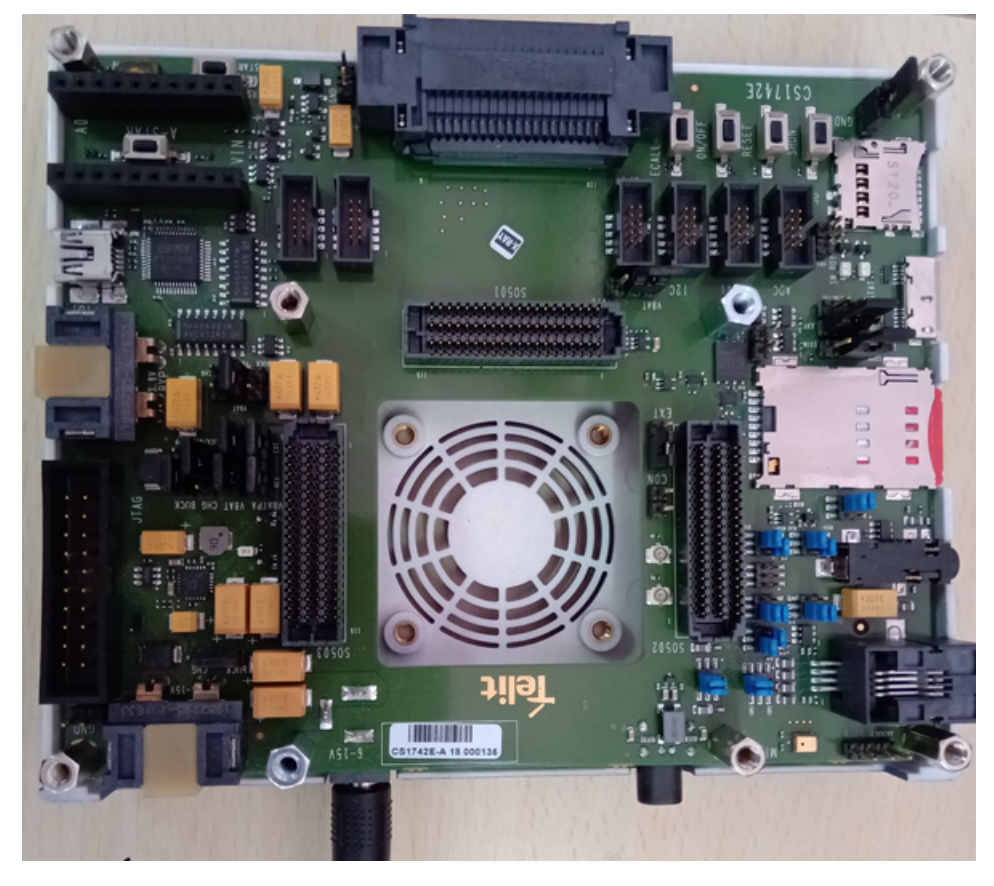

Figure 2: Generic Telit EVB Board

#### $4.2.$ Multi Technology Interface Board

<span id="page-11-2"></span>The MultiTech Interface Board TLB (aka MTB) is custom designed to interface the Telit module variant LE910Cx with the Telit Generic Evaluation Board (EVB) thus forming the

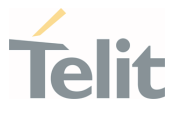

complete Development Kit of LE910Cx which allows great flexibility for integrating WIFI, BT and GPS technologies with the LE910Cx.

The MTB provides the mapping of Telit module signals and functions into the generic EVB signals and functions.

The TLB design of the MultiTech Interface Board includes the following items:

- LE910Cx module
- 3x M.2 type mini card slots.
- Programmable FPGA.
- RF SMA connectors.
- Board to Board connectors for interfacing to EVB main board
- Module specific circuitry which is not part of the generic circuitry of the EVB

Power supply and control interface for the cellular module is provided by the EVB via the B2B connectors.

To monitor the temperature, a thermistor is placed on the top GND plane, close to the module which should be representative of the module's backside temperature.

A programmable FPGA included in the MTB provides options for connecting very functional modem pin to the relevant peripheral M.2 cards hence enabling the most flexible way to demo interoperability between the LE910Cx module and the peripheral accessories.

A typical example of this capability is in the case where 3x M.2 cards (WIFI module, GNSS module and BT module) are plugged into the M.2 slots while the FPGA is programmed to perform the correct signals mapping between the LE910Cx and the interfaces of each of the M.2 accessories.

The following images show the MultiTech Interface Board top and bottom views:

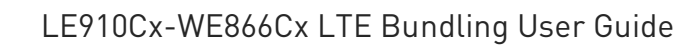

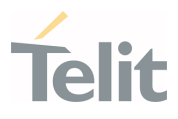

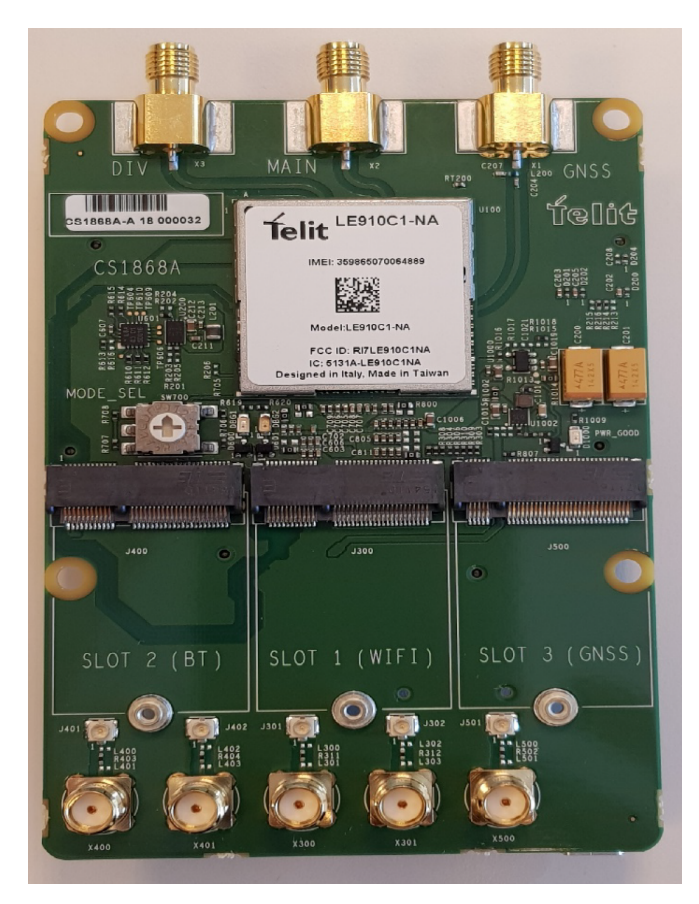

Figure 3: MultiTech Interface Board - Top View

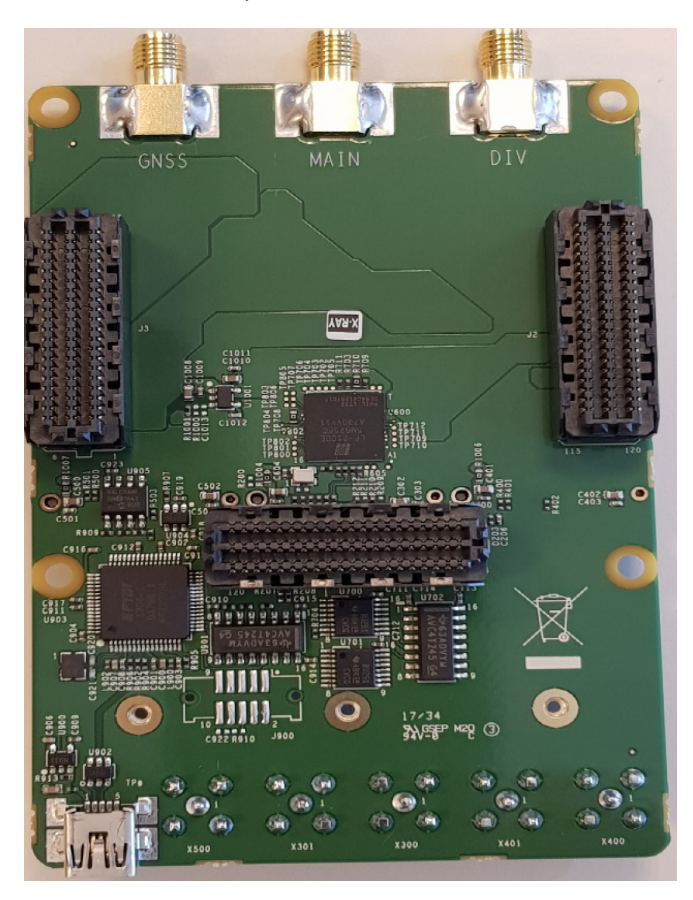

Figure 4: MultiTech Interface Board - Bottom View

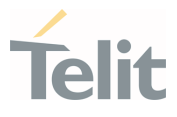

<span id="page-14-0"></span>For detailed description, refer LE910Cx Multi Technology Interface Board TLB – HW User Guide.

#### $4.3.$ WE866Cx M.2 Card

The M.2 card is designed to interface the Telit LE910Cx module family on an IFBD with the Telit Generic Evaluation Board (EVB) thus forming a complete Development Kit of LE910Cx.

The following image shows the top view of the M.2 card mounted with a WE866Cx module.

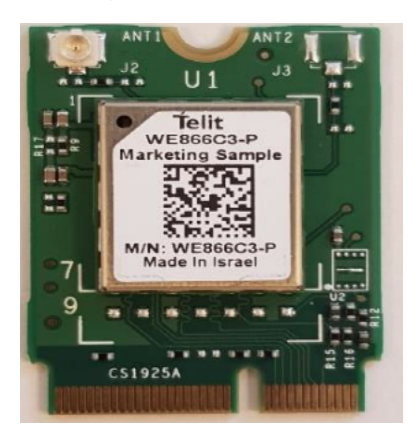

Figure 5: WE866Cx M.2 Card

The WE866Cx M.2 card follows the below M.2 specification:

- SDIO based Socket 1
- 2230 size type
- Key type E

This form-factor card specification is intended to support Wireless Connectivity devices including combinations of Wi-Fi, BT, NFC, and/or GNSS.

The card includes a U. FL miniature RF connector for connecting a compatible wi-fi antenna.

For detailed description of the M.2 Card, refer WE866Cx M.2 Interface Adapter Hardware User Guide.

The following image shows the M.2 plugged into the MTB.

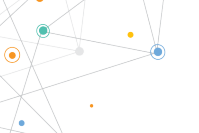

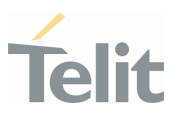

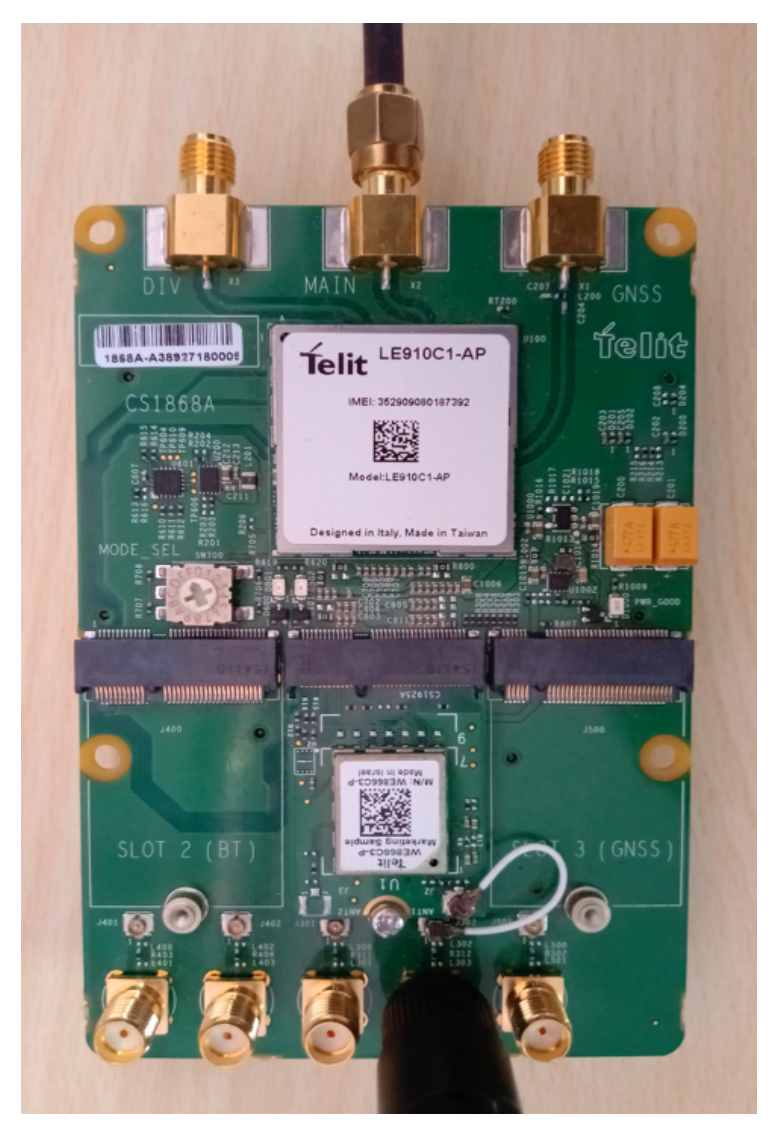

Figure 6: M.2 Plugged into MTB

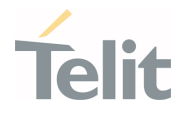

The final assembly of the LE910Cx + WE866Cx module is as shown below:

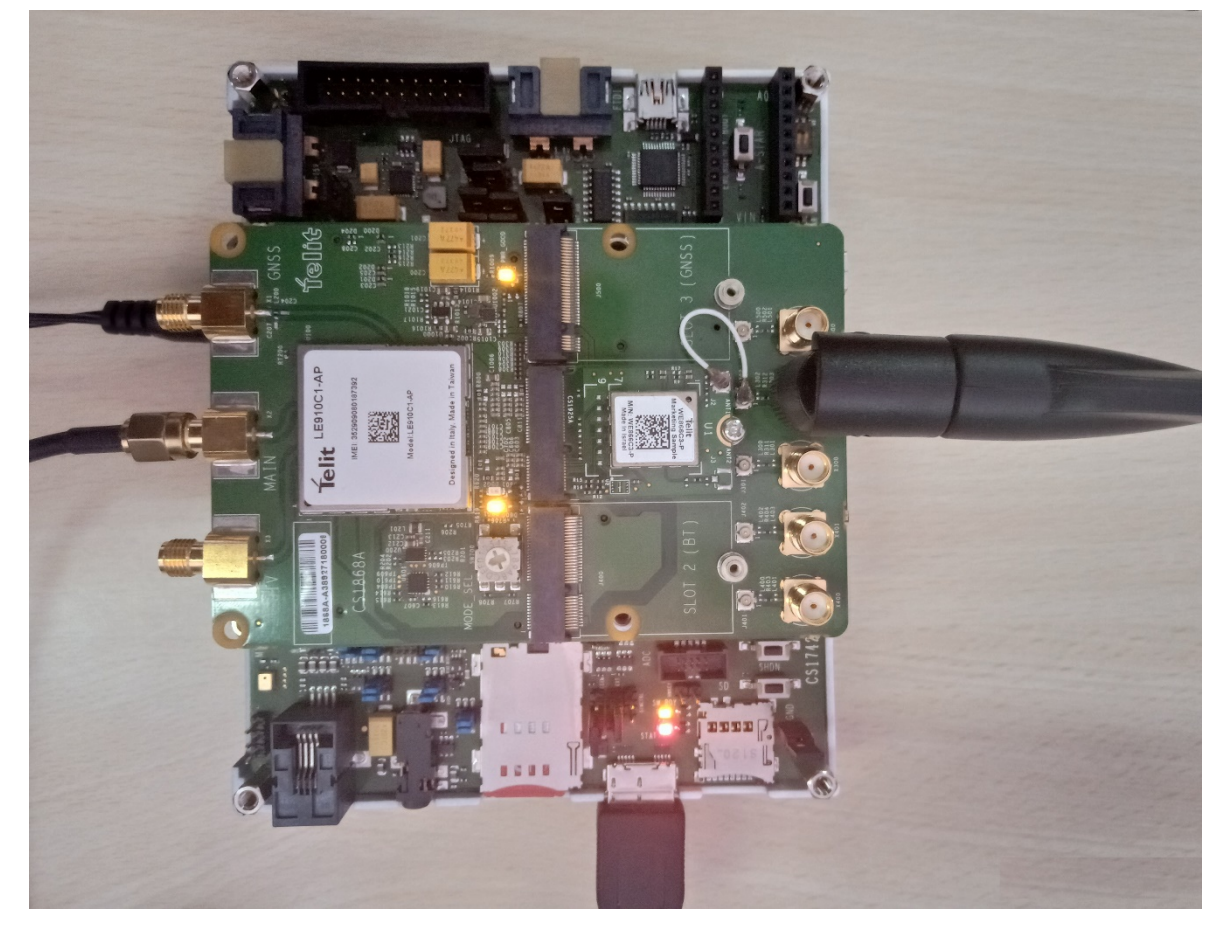

Figure 7: Final Assembly

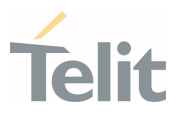

# <span id="page-17-1"></span><span id="page-17-0"></span>**5. SET UP**

#### $5.1.$ **Prerequisites**

#### <span id="page-17-2"></span>5.1.1. Hardware Requirements

- Telit Evaluation Board
- Multi Technology Interface Board
- M.2 Card
- One USB3.0 Micro-B port cable
- One 12V 1.25 Amps Power Adapter
- A SIM card with data connectivity.

#### <span id="page-17-3"></span>5.1.2. Software Requirements

- WHQL Drivers
- A serial terminal such as TATC (Telit AT Controller) to communicate over the COM interface.

#### <span id="page-17-4"></span> $5.2.$ Installing WHQL Drivers

1) Go to URL: <https://www.telit.com/evkevb-drivers/> and download the Windows Hardware Quality Labs (WHQL) drivers as shown below.

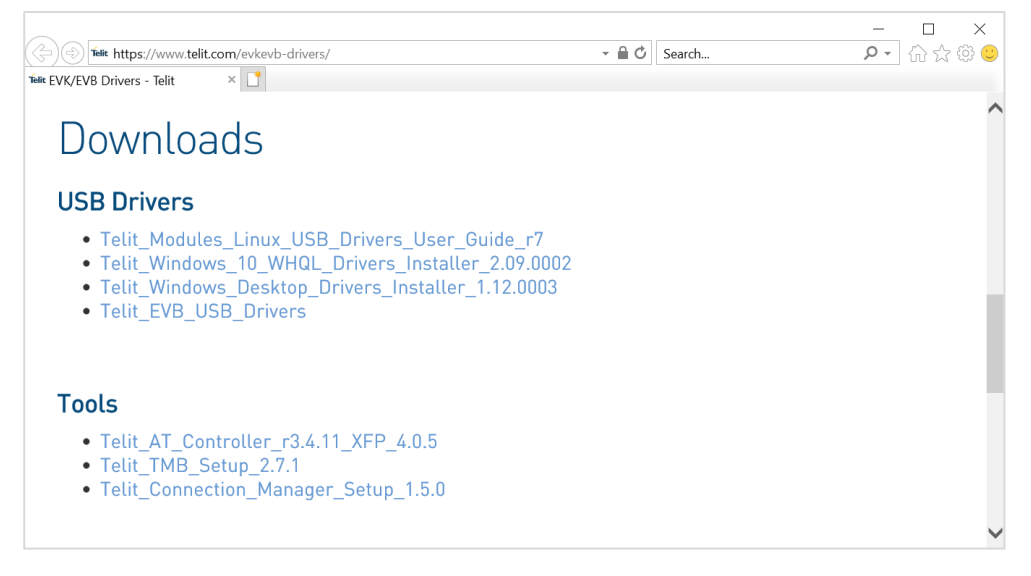

Figure 8: Downloading Telit WHQL Drivers

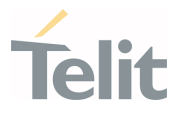

- 2) Unzip the "Windows10WHQLDriversInstaller 2.09.0002.zip" file and extract the windows installer package depending on your host system architecture:
- x86: Telit WHQL Drivers x86
- x64: Telit WHQL Drivers x64

| . .                                                                                       | ▼ Windows10WHQLDriversInstaller 2.08.0002               |                            | ×                         |
|-------------------------------------------------------------------------------------------|---------------------------------------------------------|----------------------------|---------------------------|
| File<br>Home<br>Share                                                                     | View                                                    |                            | $\checkmark$              |
| Windows10WHQLDriversInstaller_2.08.0002<br>$\sim$ 0<br>$\leftarrow$<br>$\rightarrow$<br>个 |                                                         | Search Windows10WHQLDriv Q |                           |
|                                                                                           | ∼<br>Name                                               | Date modified              | Type                      |
| $\blacktriangleright$ Quick access                                                        | 4 1VV0301360_Telit_WHQL_Drivers_Installer_User_Guide_r6 | 12/11/2019 4:01 PM         | Adobe Acrobat Document    |
| <b>ConeDrive - Telit Cone</b>                                                             | TelitWHQLDriversx64                                     | 12/11/2019 9:26 AM         | Windows Installer Package |
| <b>This PC</b>                                                                            | TelitWHQLDriversx86                                     | 12/11/2019 9:31 AM         | Windows Installer Package |
| 3D Objects                                                                                |                                                         |                            |                           |
| <b>Desktop</b>                                                                            |                                                         |                            |                           |
| 量<br>Documents                                                                            |                                                         |                            |                           |
| Downloads                                                                                 | $\vee$ <                                                |                            | $\rightarrow$             |
| 3 items                                                                                   |                                                         |                            | EE                        |

Figure 9: WHQL Driver Package

- 3) To start the installation process, double-click and open the windows installer package and run the Installation wizard.
- 4) The Welcome screen displays. Click Next to continue.

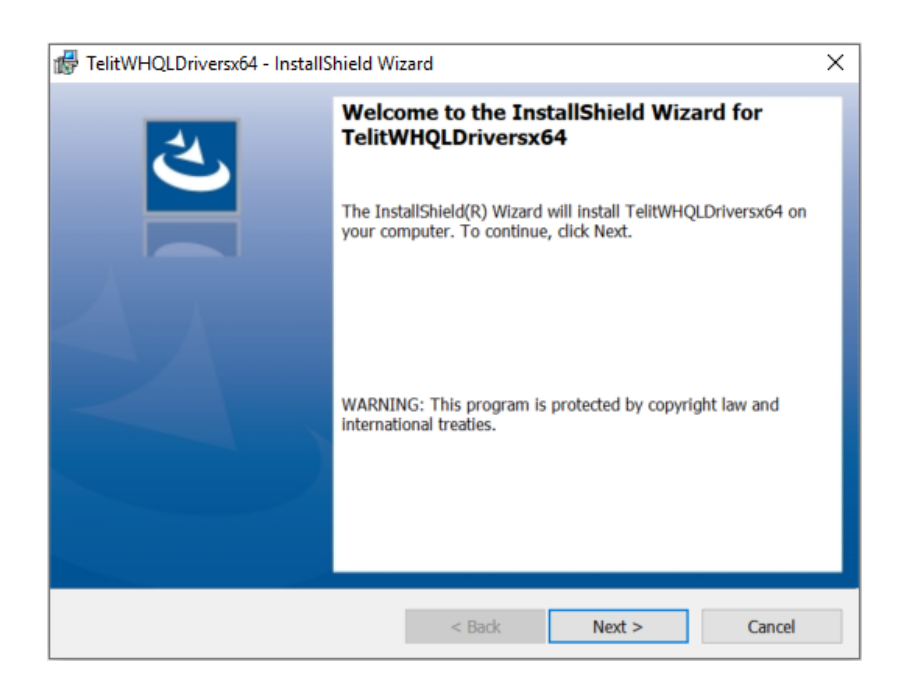

Figure 10: Telit WHQL Driver Installation

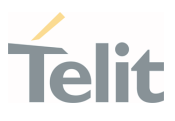

#### 5) Select a Setup Type and click Next.

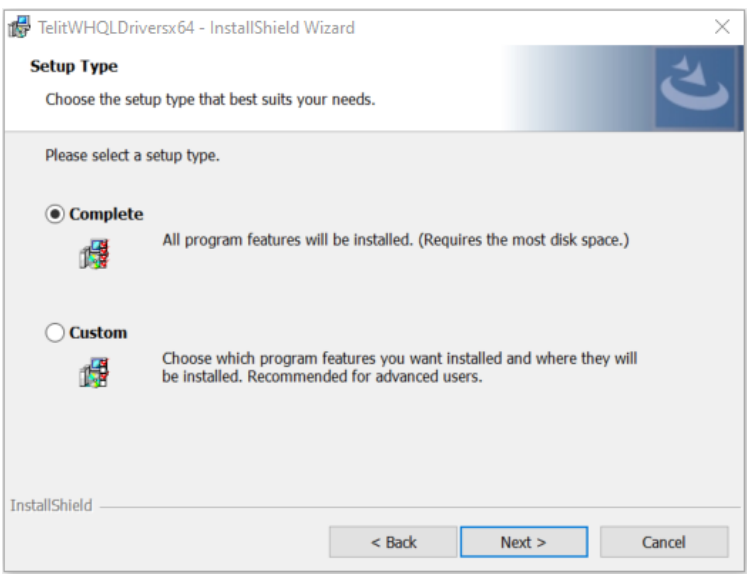

Figure 11: Select Setup Type

6) The ready to install Telit WHQLDriversX64 dialog displays. Click Install to continue the installation process.

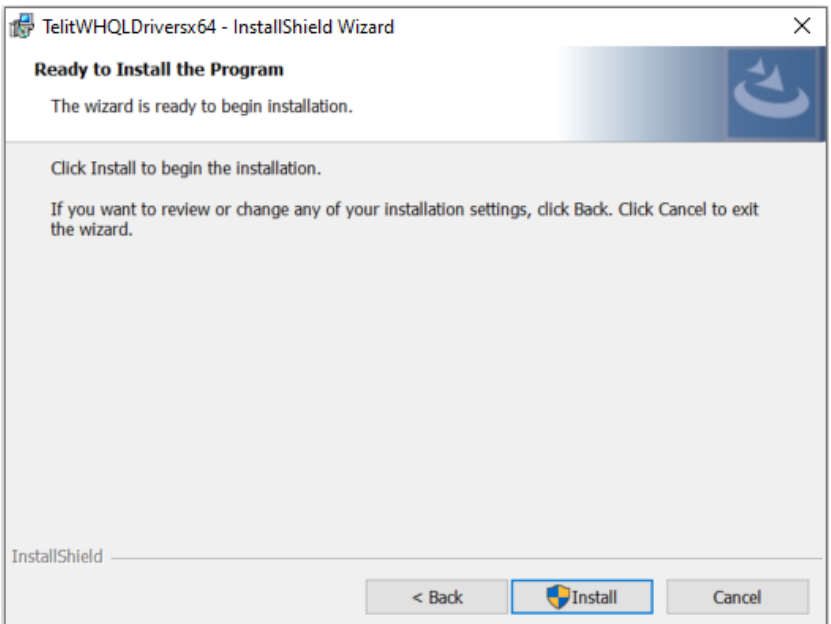

Figure 12: TelitWHQLDriversx64 Begin Installation

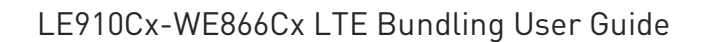

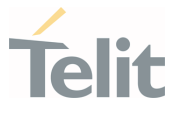

7) The progress window displays the status of the InstallShield wizard.

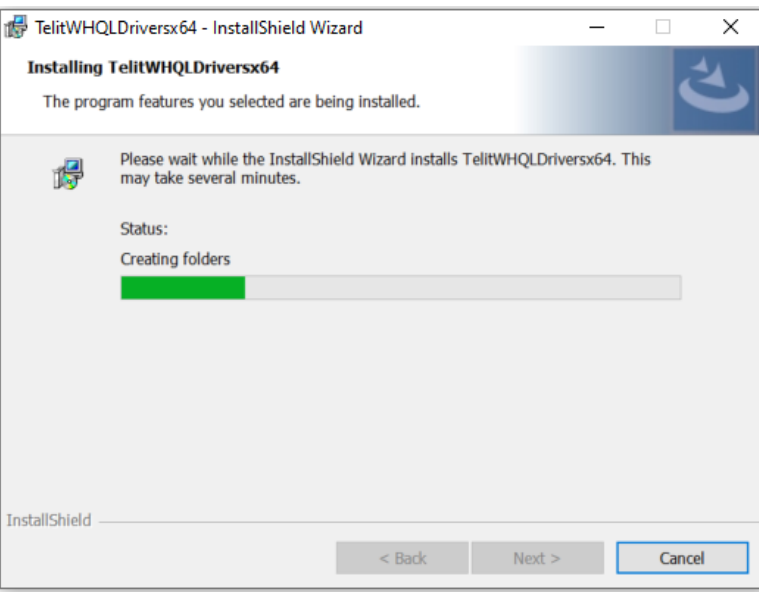

Figure 13: WHQLDriversx64 Installation in Progress

8) When finished, the wizard displays the Completed the TelitWHQLDriversx64 Setup Wizard dialog.

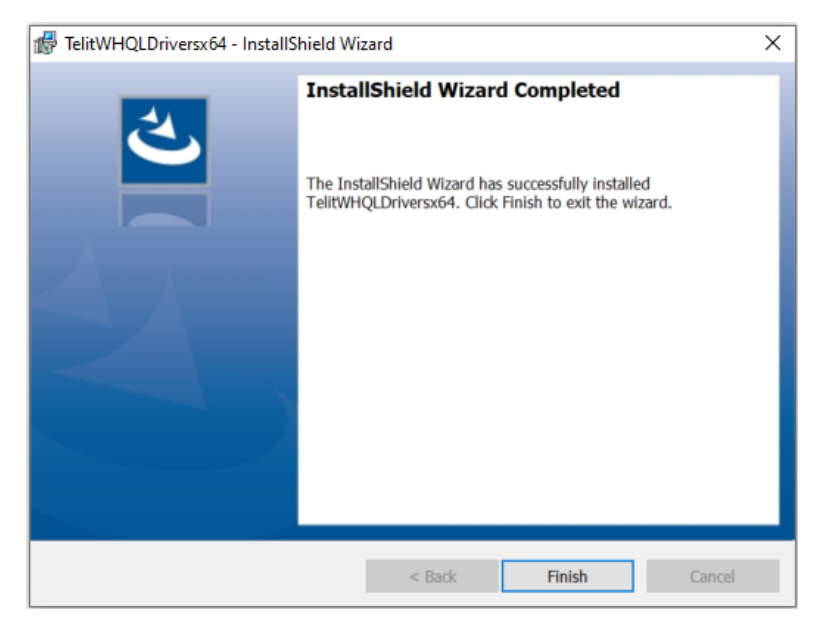

Figure 14: WHQLDriversx64 Installation Completed

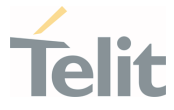

9) Upon successful software installation, following devices will be listed under Device Manager.

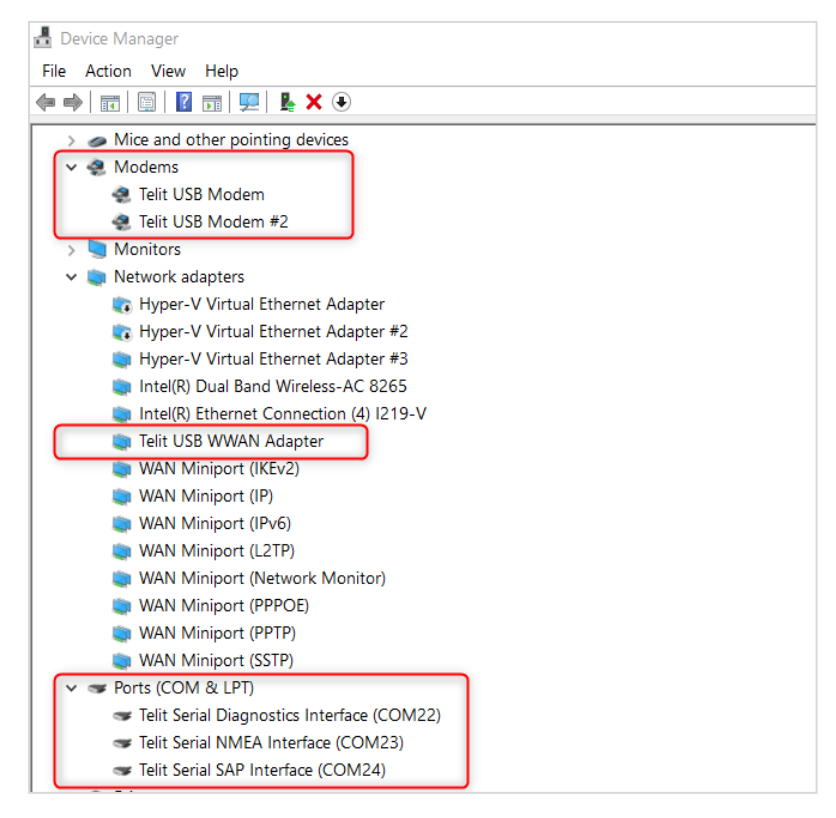

<span id="page-21-0"></span>Figure 15: Installed Devices List in Device Manager

#### Installing TATC Tool  $5.3.$

1) Go to URL: <https://www.telit.com/evkevb-drivers/> and download the Telit TATC tool package as shown below.

Note: The Telit TATC package consist of:

- Telit AT Controller.Ink
- Xfp.Ink

×

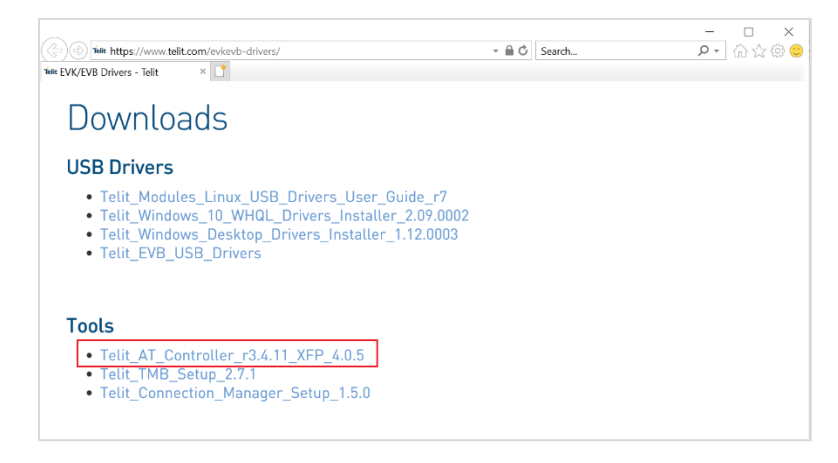

Figure 16: Telit TATC Package

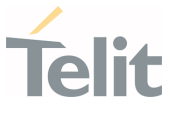

2) To start the installation process, double-click and open the downloaded Setup\_TATC\_3.4.11\_XFP\_4.0.5.msi file and run the TATC Setup Installation wizard.

| [22] C:\Users\aishwaryana\Downloads\Setup_TATC_3.4.11_XFP_4.0.5.zip\  |                         | X<br>П                         |
|-----------------------------------------------------------------------|-------------------------|--------------------------------|
| File Edit View Favorites Tools Help                                   |                         |                                |
| i<br>÷<br>×                                                           |                         |                                |
| Extract Test Copy Move Delete<br>Add<br>Info                          |                         |                                |
| C:\Users\aishwaryana\Downloads\Setup_TATC_3.4.11_XFP_4.0.5.zip\       |                         | $\checkmark$                   |
| Name                                                                  | Size Packed Si Modified |                                |
| Setup_TATC_3.4.11_XFP_4.0.5.msi                                       |                         | 11 793 4 10 535 5 2018-01-12 1 |
|                                                                       |                         |                                |
|                                                                       |                         |                                |
|                                                                       |                         |                                |
|                                                                       |                         |                                |
|                                                                       |                         |                                |
|                                                                       |                         |                                |
|                                                                       |                         |                                |
| $\langle$                                                             |                         | ≻                              |
| 11 793 408 11 793 408 2018-01-12 18:59:09<br>1 / 1 object(s) selected |                         |                                |

Figure 17: TATC Setup Files

3) The Welcome screen displays. Click Next to continue.

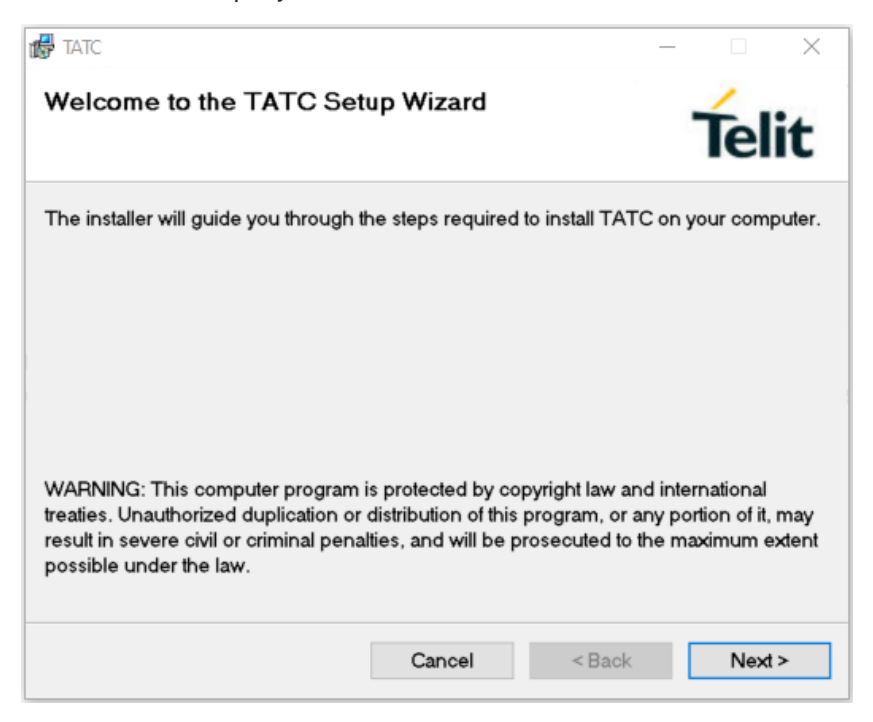

Figure 18: Begin TATC Setup Installation

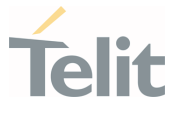

4) Accept the End User license agreement. Select the I agree option and click Next to continue.

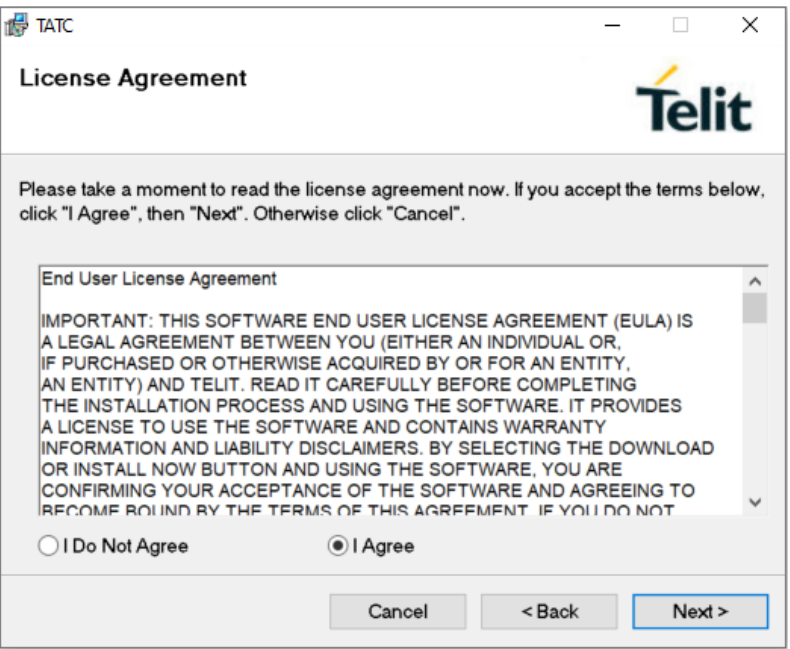

Figure 19: TATC - Accept End User License Agreement

5) Before proceeding further, verify the instructions as shown below.

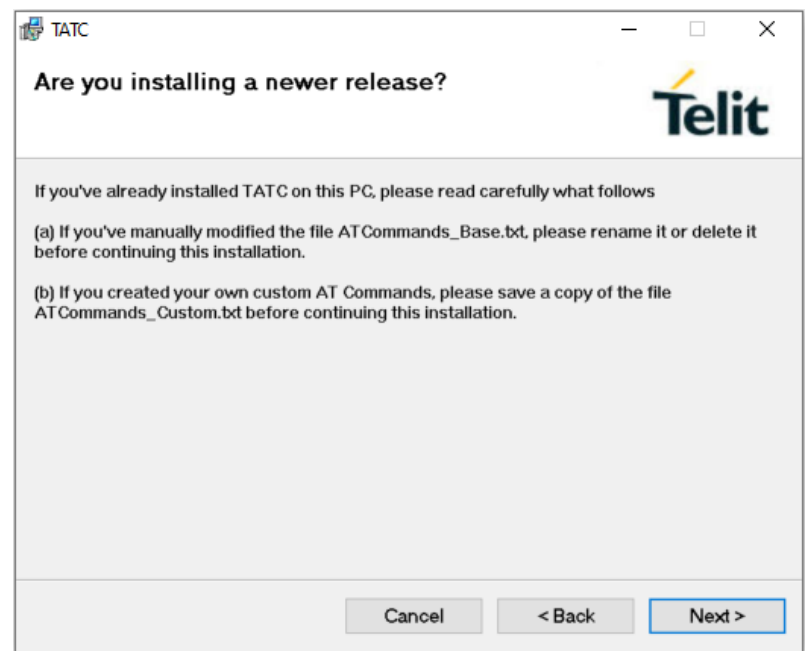

Figure 20: Verifying Installation of a New Release

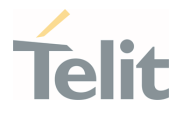

6) Choose the destination folder to install the TATC application file.

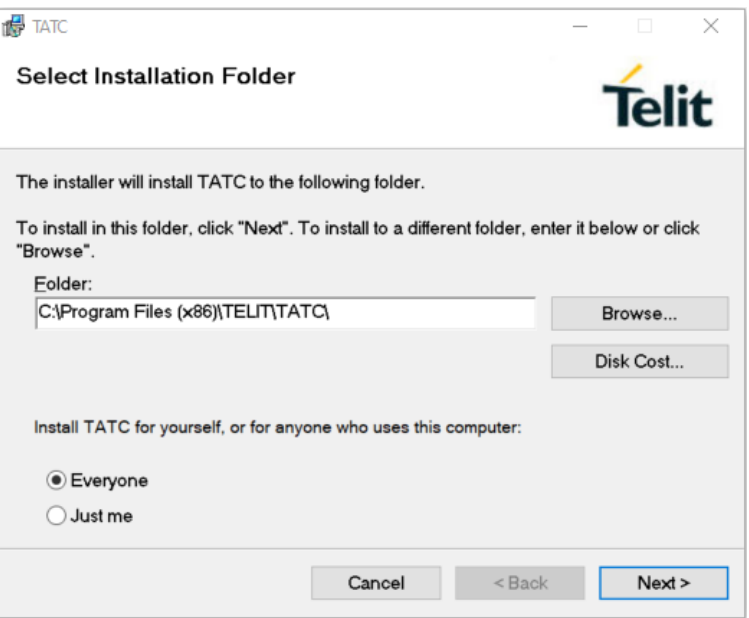

Figure 21: Select the Destination Folder

7) The Confirm Installation dialog displays. Click Next to start the installation process.

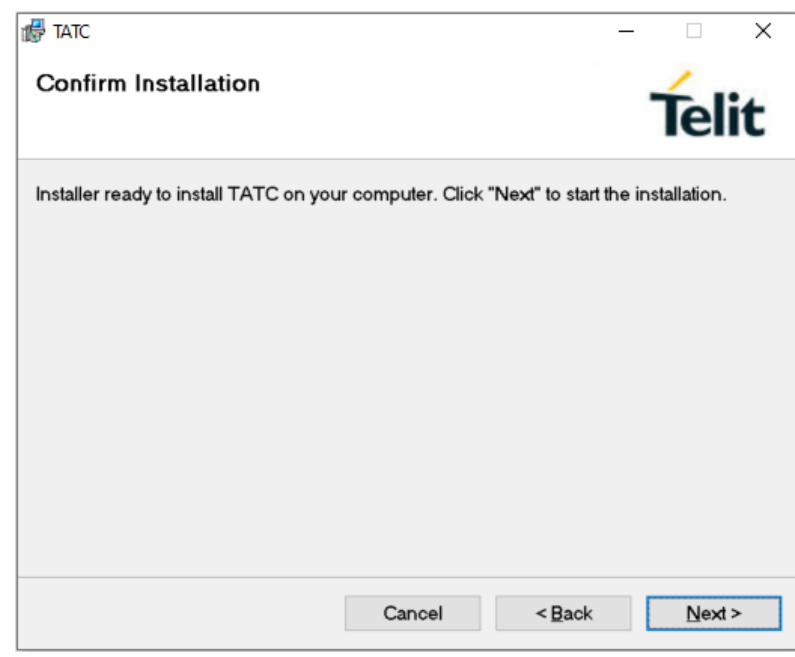

Figure 22: Confirm TATC Installation

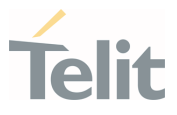

8) The progress window displays the status of the TATC Setup wizard.

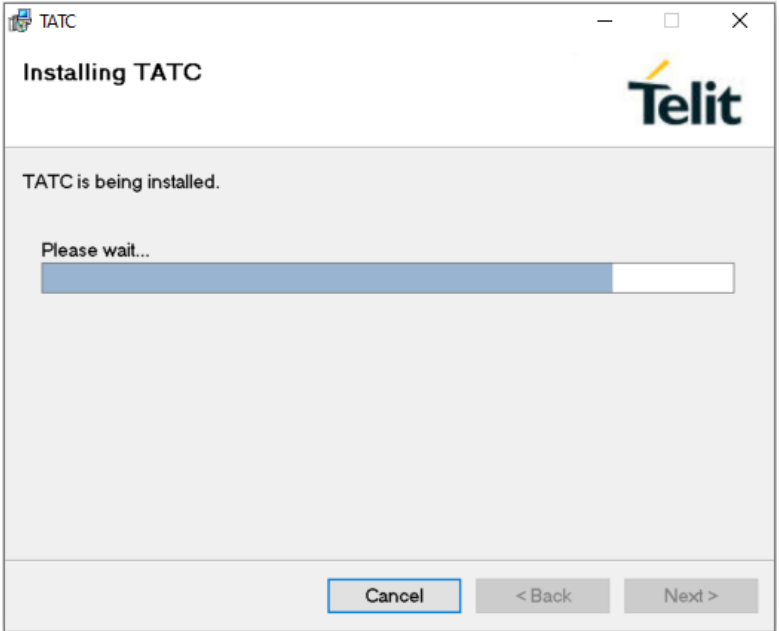

Figure 23: TATC Installation in Progress

9) When finished, the setup wizard displays the Installation Complete dialog. By default, the Install Xfp checkbox is selected. Click Close to Exit.

Once you click Close, the Xfp Setup Wizard displays.

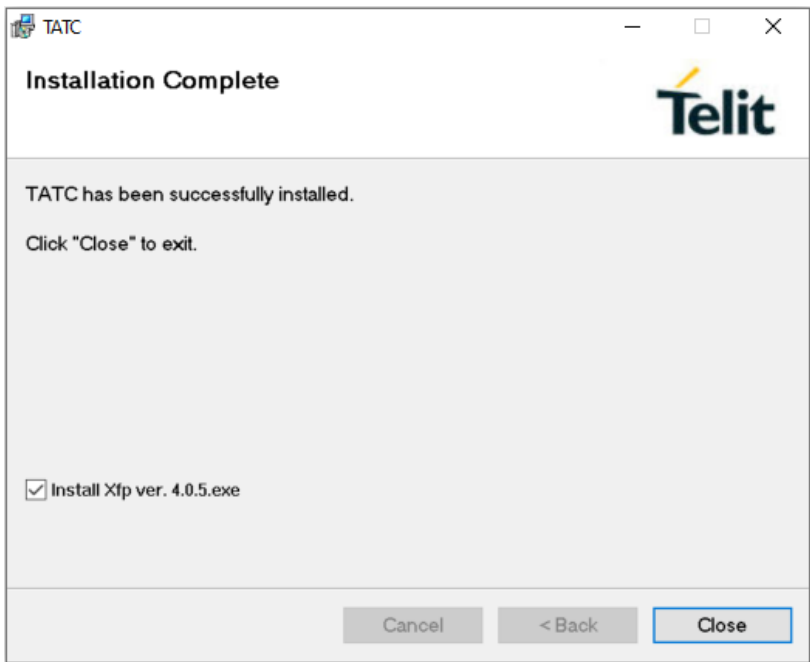

Figure 24: TATC Installation Completed

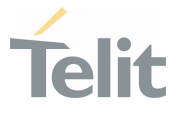

10) Accept end user license agreement. Select the I accept the agreement and click Next to continue.

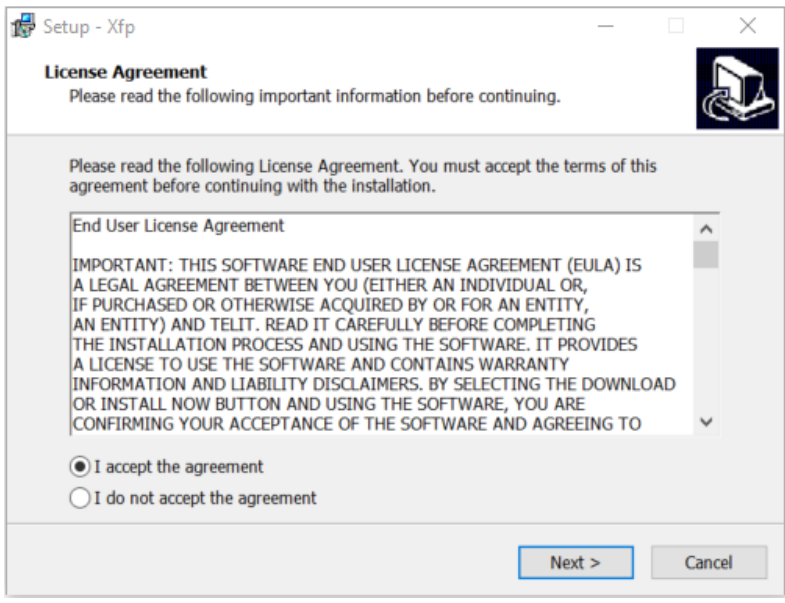

Figure 25: Xfp - Accept End User License Agreement

11) Choose the destination folder to install the Xfp application file and click Next.

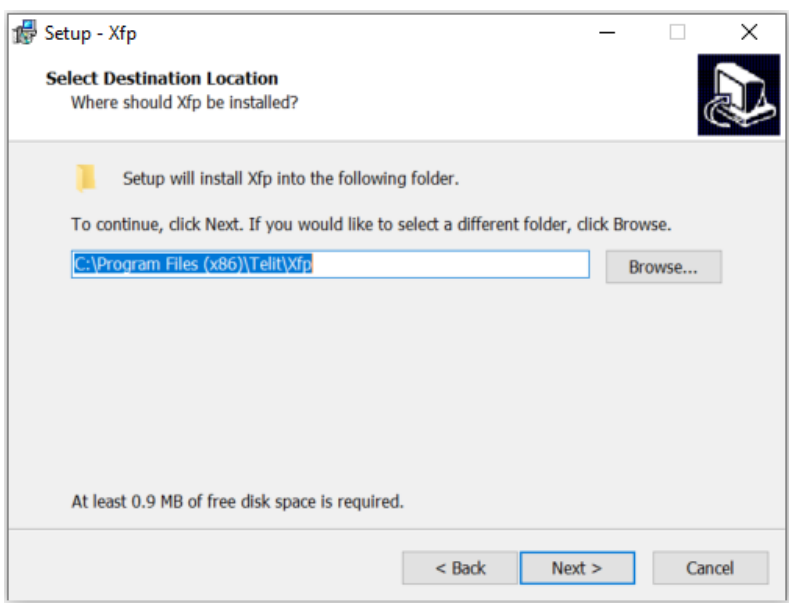

Figure 26: Xfp - Select the Destination Folder

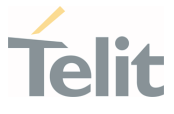

12) You have an option of setting up a standard program shortcut or to select the location. Click Next to continue.

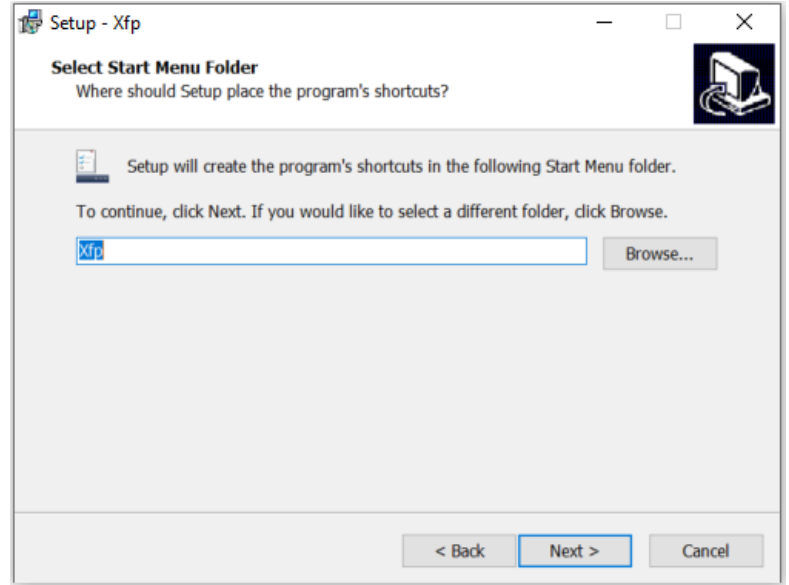

Figure 27: Xfp - Shortcut to Start Menu Folder

13) The Ready to Install Xfp dialog displays. Click Install to continue the installation process.

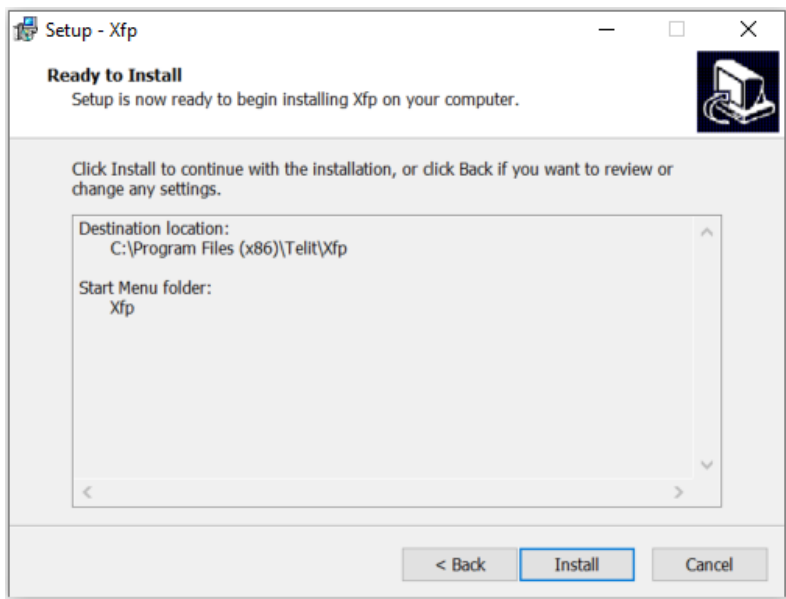

Figure 28: Begin Xfp Installation

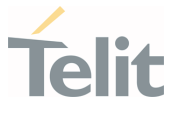

14) When finished, the wizard displays the Completed the Xfp Setup Wizard dialog.

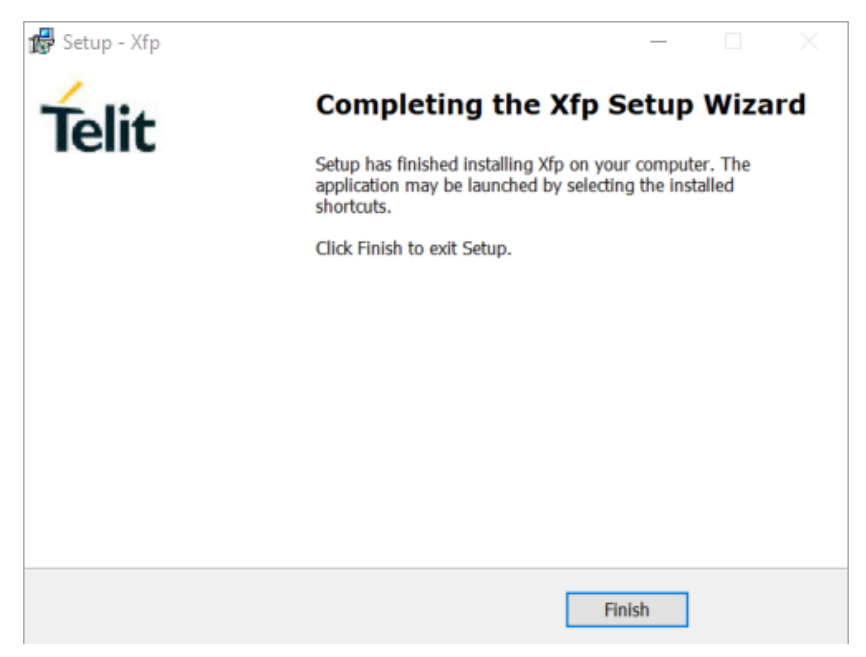

Figure 29: Xfp Installation Completed

- 15)Upon successful software installation following desktop icons are created on your desktop:
	- 1. Telit AT Controller.Ink
	- 2. Xfp.Ink

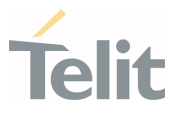

#### $5.4.$ Start Up

<span id="page-29-0"></span>1) Plug the MultiTech Board on the generic EVB and insert the WE866Cx M2 adapter and power it ON.

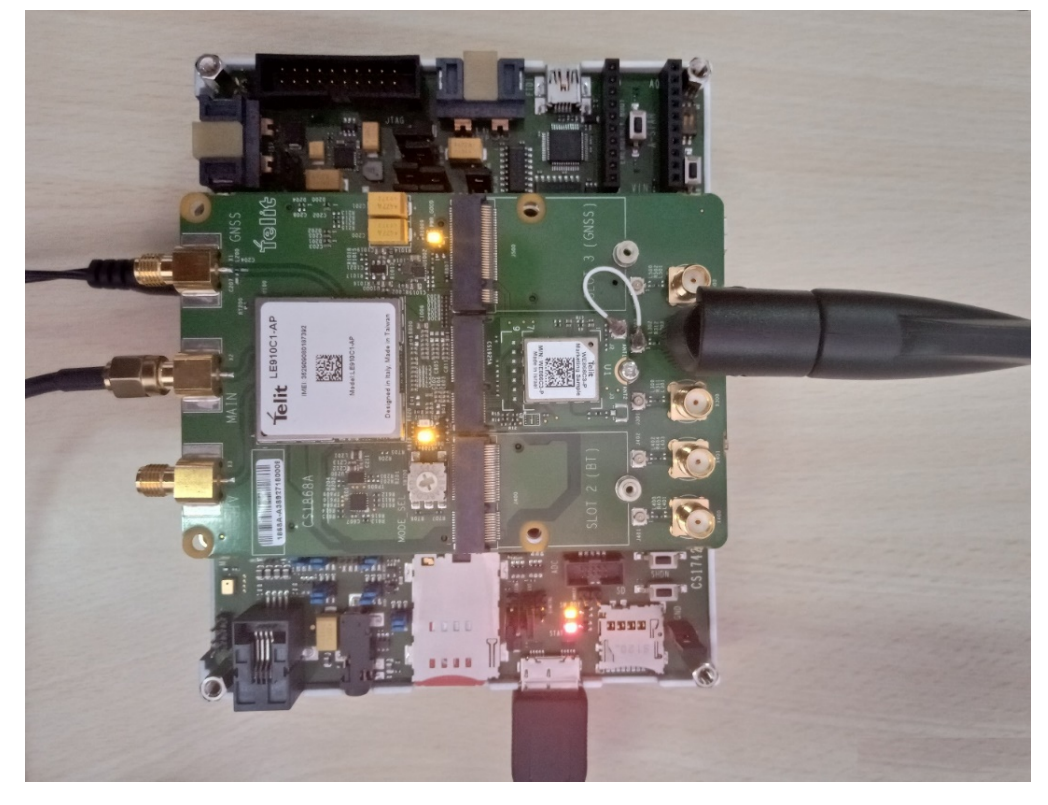

Figure 30: LED Glowing after Successful Connection

- 2) Connect one end of the USB3.0 Micro-B port in EVK and other end to the USB port of the PC. This USB connection is used to establish a UART communication with a PC over a virtual COM port.
- 3) Connect the power supply cable to the generic EVB [6-15 V]. The two (DBG1 and D1000) Orange LED's glows on the MTB, this indicate that the power supply is good for MTB to run.
- 4) Press and hold the ON/OFF button [6] on the EVB for 1 seconds and release it, you will see that DBG1 [1] and DBG2[3] start blinking. On successful boot "SW RDY" [4] (Orange LED) and STAT [5] (Red LED) will glow on EVB.

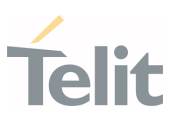

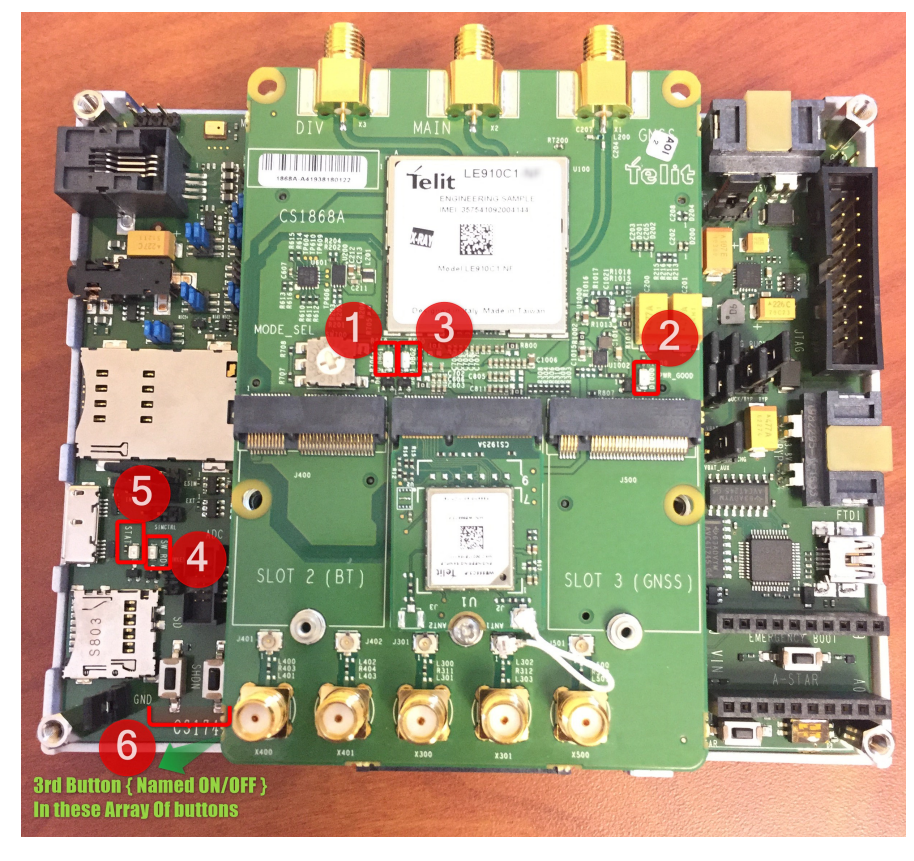

#### Figure 31: Successful Boot-up

5) Now the board is ready for Connecting AT Controller tool. Use Telit AT Controller to communicate with the WE866Cx module.

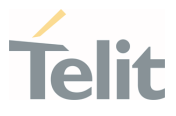

#### $5.5.$ Configuring WE866Cx Module

<span id="page-31-0"></span>1) Assuming all settings are set properly, you should be able to communicate with the module. The Telit AT Controller can be used to read or modify the configuration settings.

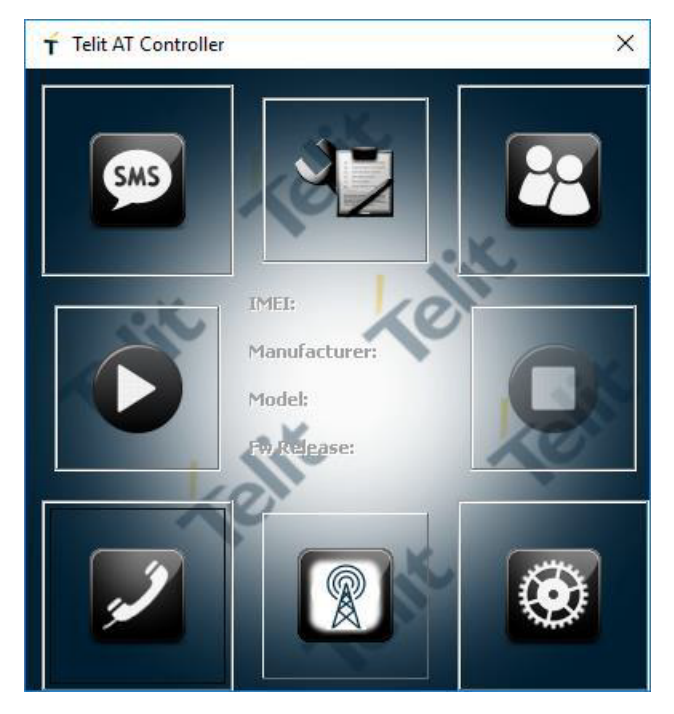

Figure 32: Telit AT Controller Main Menu

2) Click the Settings button to select the COM port (Telit USB modem) assigned to the module.

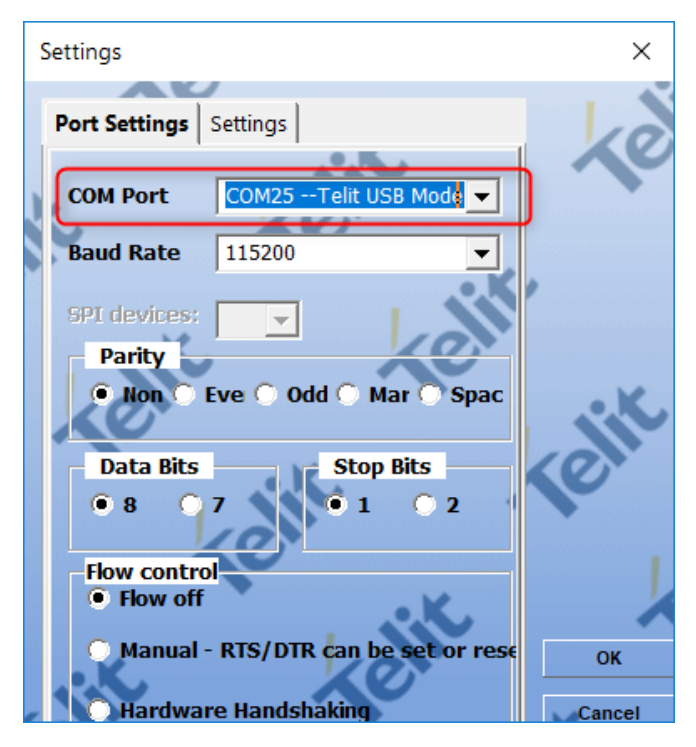

Figure 33: Select COM Port

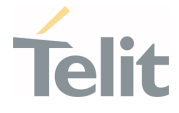

3) After successful configuration of the Telit AT Controller, press the Connect button to connect to the module and receive the device information.

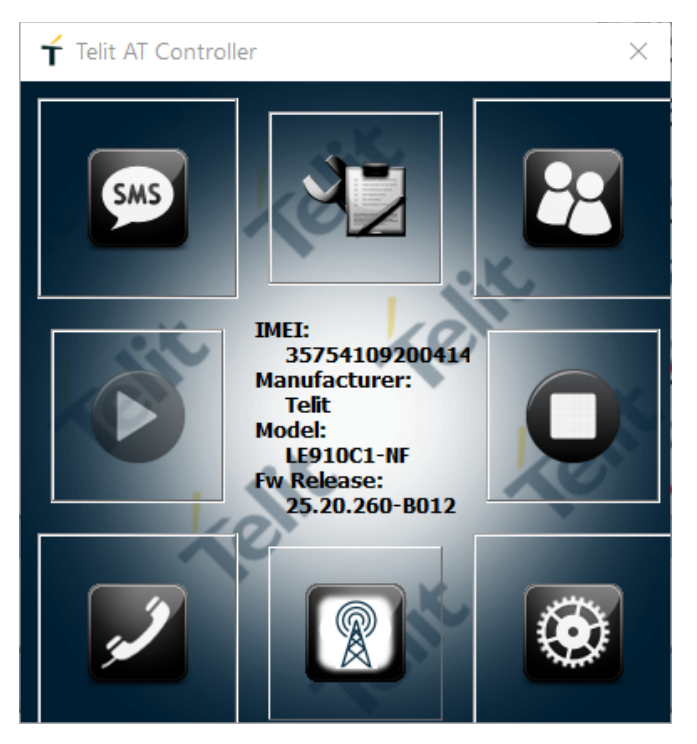

Figure 34: Telit AT Controller Device Information

4) Next, start the AT Terminal to communicate with the module using the AT commands.

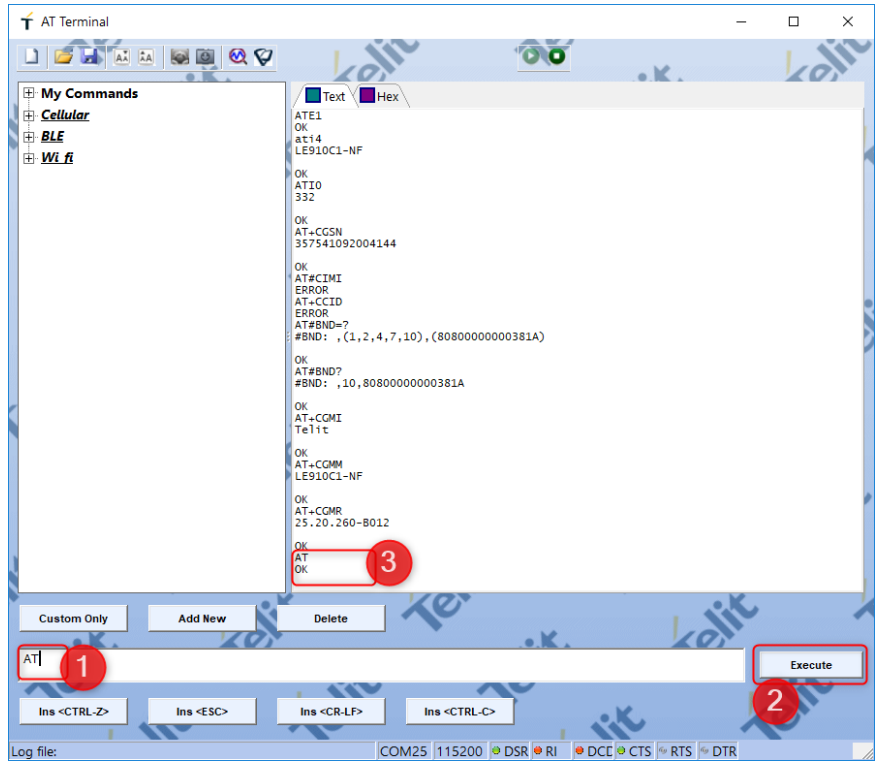

<span id="page-32-0"></span>Figure 35: Communication via AT Commands

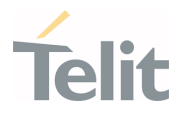

#### 5.6. Setting Cellular Data Connectivity

- <span id="page-33-0"></span>1) Open the Network Settings on your Windows Laptop.
- 2) Enable the Cellular Settings.

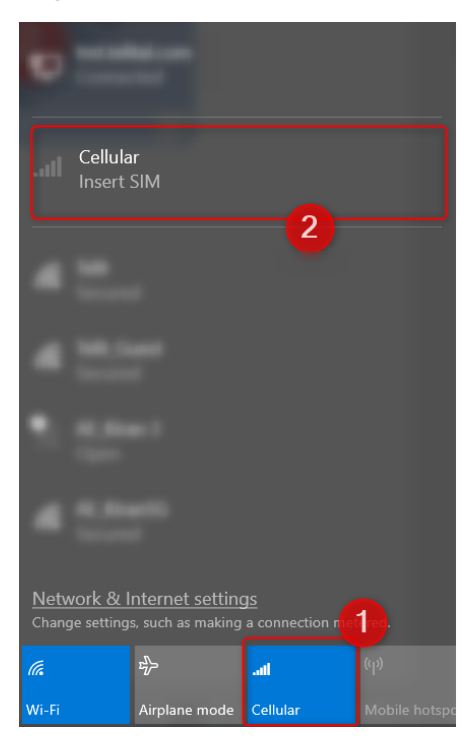

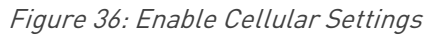

3) Next, insert the SIM Card into EVB's Sim Slot. The Windows Laptop shows the Cellular network.

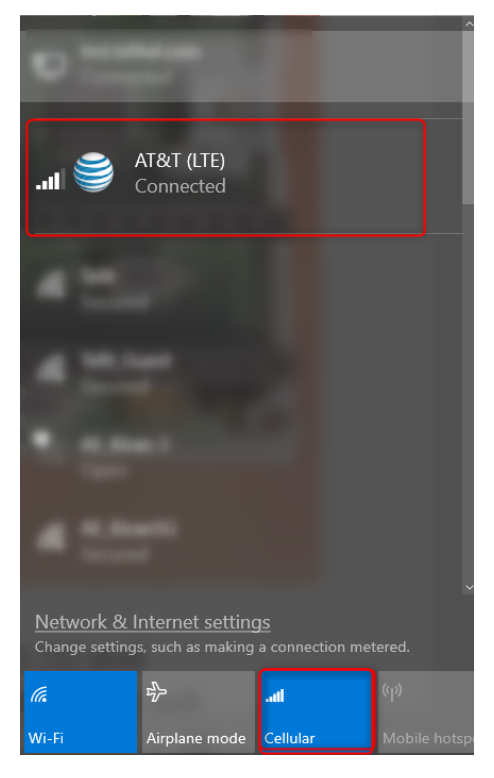

Figure 37: Cellular Network Identified

4) Uncheck Let Windows Manage This Connection to disconnect the laptop from using the cellular network. This step allows cellular data connection to be used by Telit EVB rather than Windows Laptop.

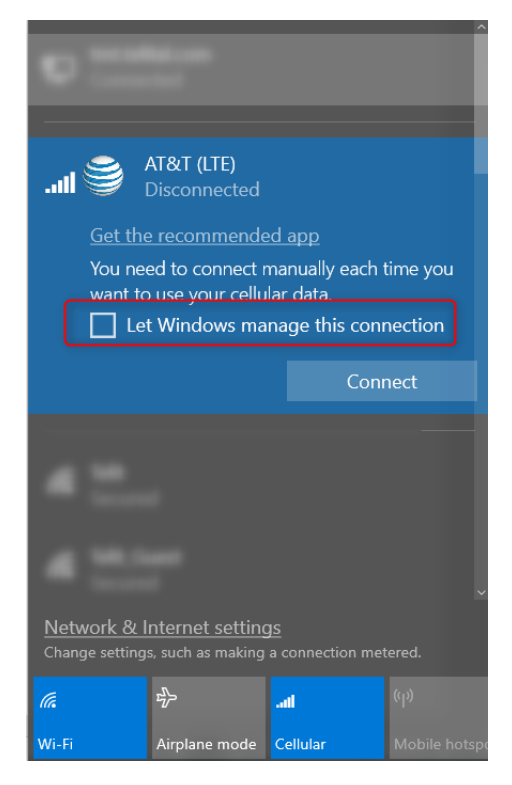

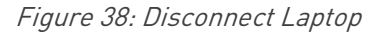

- 5) Execute the following Commands to make sure the LTE connectivity is Active for the SIM.
	- AT+CMEE=2 Error Message Information: This commands Returns the Details of Error in Verbose Mode
	- AT+COPS? Operator Selection: Give the information about Connected Cellular Operator's network
	- AT+CPIN? SIM PIN status: This command will return SIM PIN status; READY means device is not waiting for SIM PIN.

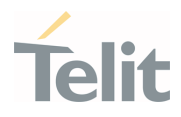

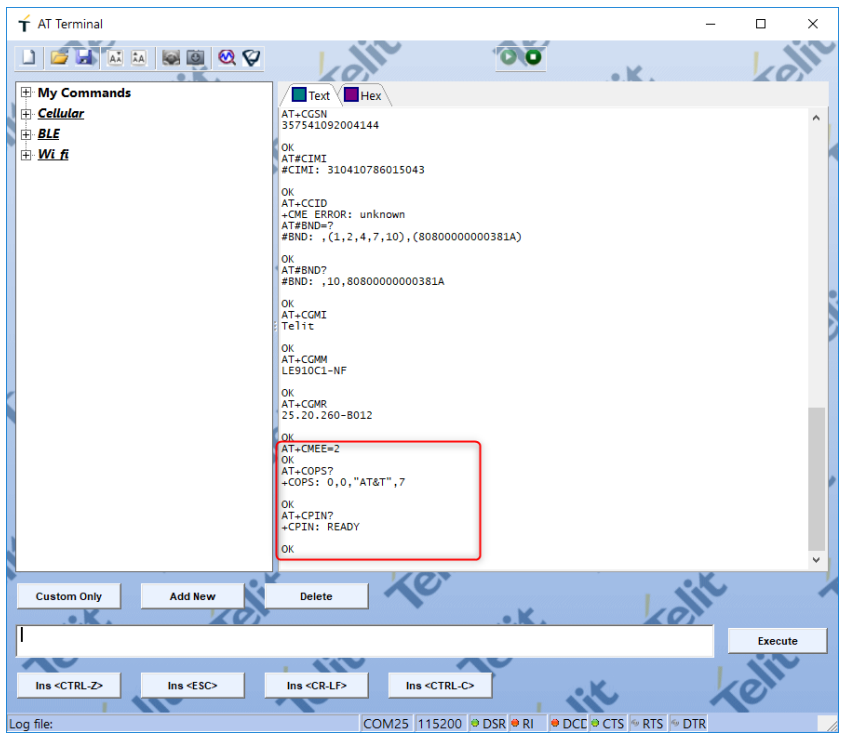

Figure 39: Execute AT Command for LTE Connectivity

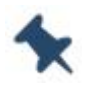

Note: If cellular data is not Active for the SIM, the AT+WLANSTART=1 WLAN command returns an Error response.

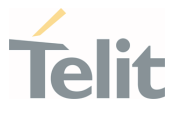

# <span id="page-36-0"></span>**6. WIRELESS OPERATIONS**

<span id="page-36-1"></span>This chapter describes the use cases for Wireless operations in the WE866Cx module.

#### $6.1.$ Wi-Fi

<span id="page-36-2"></span>6.1.1. Wi-Fi HotSpot Mode

#### <span id="page-36-3"></span>6.1.1.1. Accessing Internet through Cellular Hotspot Mode

The WE866Cx module operates in AP mode. The internet connectivity for the Wi-Fi module is provided via cellular modem.

The Host MCU uses the AT commands to access the internet through the cellular connection, whereas an external STA can connect to an AP.

The Routing function for the Wi-Fi module is provided by the Linux OS and is orthogonal to the data AT commands.

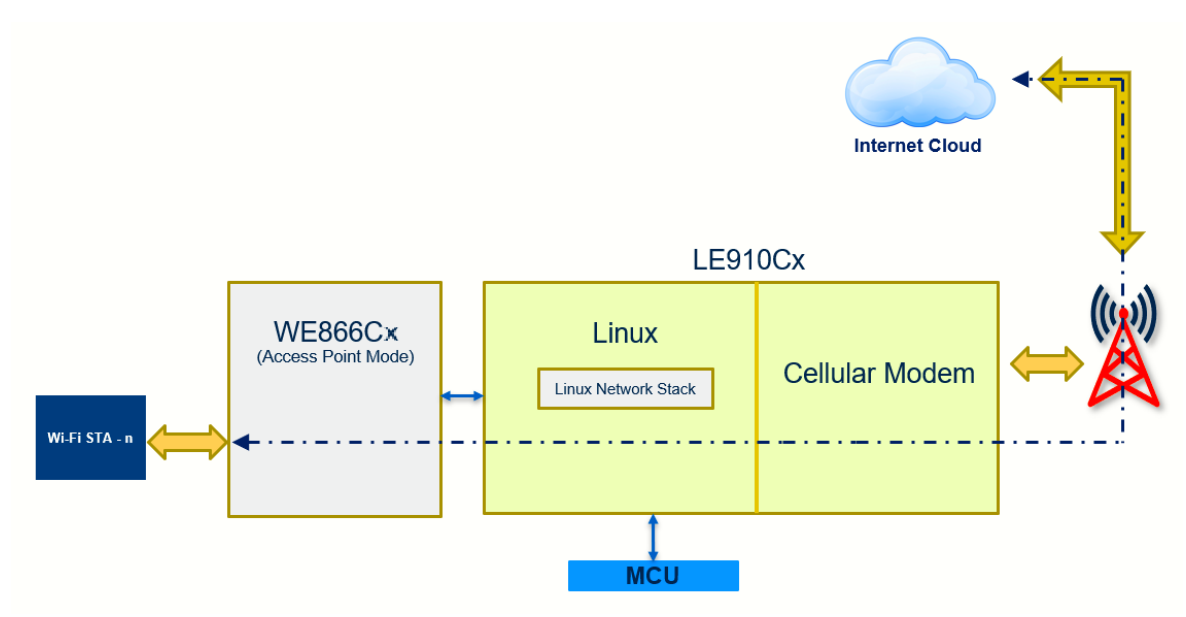

Figure 40: Accessing Internet through Cellular Modem

The following example demonstrates how to access the internet through cellular AT commands:

Step 1: Prepare the WE866Cx module for AP mode by issuing the following AT commands from Host MCU.

```
AT+CGDCONT=1,"IP","Example_APN"
AT+CGDCONT=2,"IP","Example_APN"
```

```
AT#DUALAPN=1
```
1VV0301578 Rev. 11 2021-04-27 Page 37 of 67

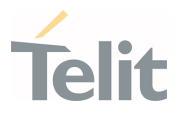

#### AT#REBOOT

// "Example APN" should be changed to the cellular provider's // APN. After changing DUALAPN mode, user must reboot for // changes to take effect.

// The above changes are persistent and must be done only // for the first time.

Step 2: Configure the WE866Cx module to AP mode using the following command

AT#WLANMODE=0

Step 3: Start the WE866Cx module

AT#WLANSTART=1

Step 4: Start a data connection in the modem side

AT#SGACT=2,1

The Linux and the host MCU will share the cellular data connection, and every STA connected to the device will be routed through the Linux platform.

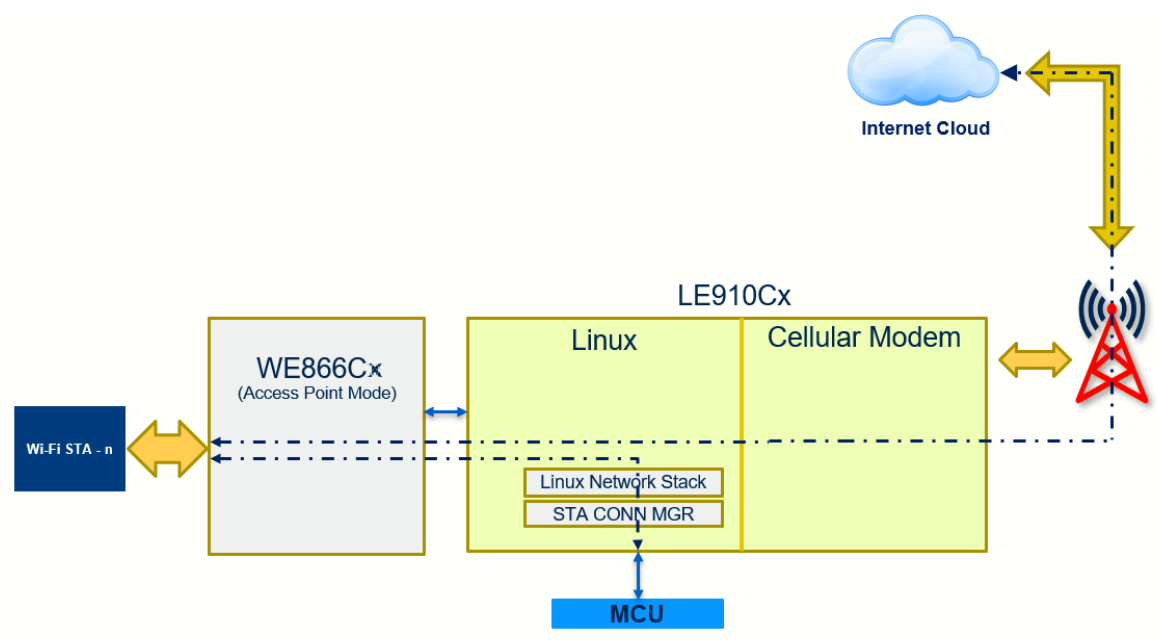

#### <span id="page-37-0"></span>6.1.1.2. Exchanging Data between MCU and Wi-Fi Station

Figure 41: Exchanging Data between MCU & Wi-Fi STA

The following example demonstrates how to exchange data between MCU and Wi-Fi Station:

Step 1: Boot up the board

Step 2: Select USB composition as:

AT#USBCFG=13 or,

AT#USBCFG=14

1VV0301578 Rev. 11 2021-04-27

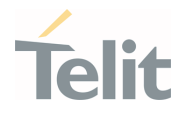

Step 3: Run the WE866Cx Connection Manager using the following AT command

AT#CONNMGRSTART=1,0

Step 4: Enable WLAN using the following AT command

AT#WLANMODE=0 (Set WLAN mode AP)

AT#WLANSTART=1 (Enable WLAN interface and start AP)

Step 5: Start TCP server on remote device with IP Address: 192.168.43.105 and Port :8000

Step 6: Start TCP client on LE910Cx WLAN interface using following command,

AT#SD=101,0,8000,"192.168.43.105",0,9000,1,0,0

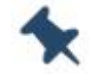

Note: Connection IDs – 101 to 106 are for WLAN Interface

Step 7: Send data using following command

AT#SSEND=101

Enter data when prompted and press Ctrl-Z

Step 8: Stop the WE866Cx Connection Manager using the following commands

AT#CONNMGRSTART=0

Step 9: To disable the WLAN, issue the following command

AT#WLANSTART=0

For more details regarding USB composition selection for WE866Cx Connection Manager, refer Chapter [7](#page-54-0) [Appendix.](#page-54-0)

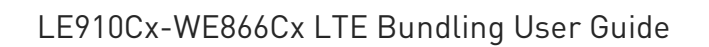

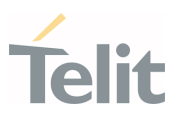

#### <span id="page-39-0"></span> $6.1.2$  Wi-Fi STA Mode

#### <span id="page-39-1"></span>6.1.2.1. Exchanging Data with Cloud through Wi-Fi

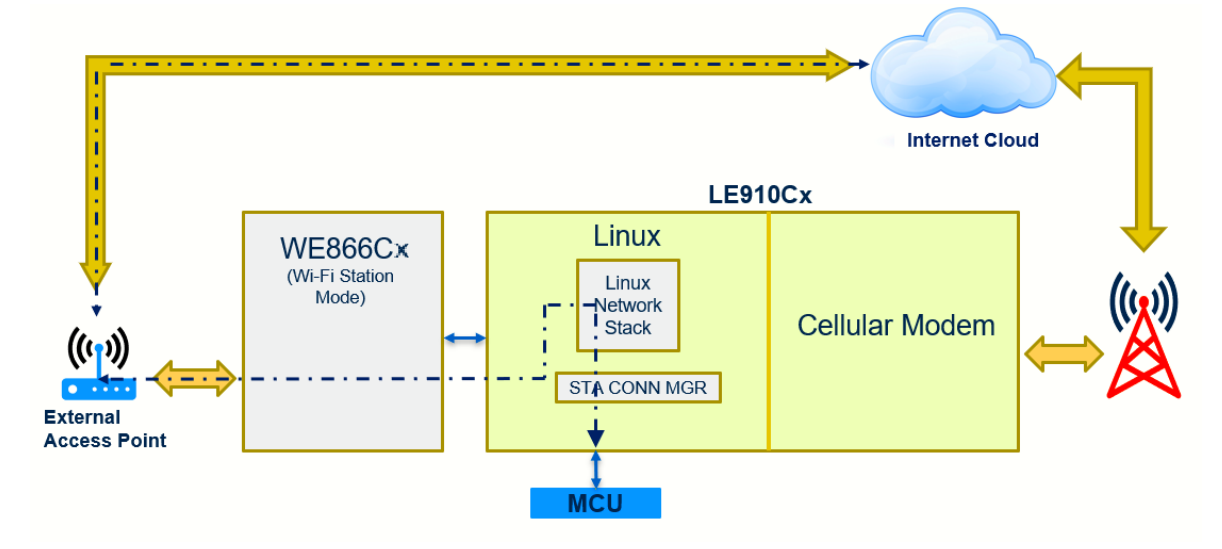

Figure 42: Exchanging Data with Cloud through Wi-Fi

The following example demonstrates how to exchange data in Wi-Fi Station mode:

Step 1: Boot up the board

Step 2: Select USB composition as:

AT#USBCFG=13 or,

AT#USBCFG=14

Step 3: Run the WE866Cx Connection Manager using the following AT command

AT#CONNMGRSTART=1,0

Step 4: Enable WLAN using the following AT command

AT#WLANMODE=1 (Set WLAN mode)

AT#WLANSTART=1 (Enable WLAN interface)

AT#WLANCONNECT=<SSID>,1,<PASSPHRASE> (Connect to the Access Point)

Step 5: Start TCP server on remote device with IP Address : 192.168.43.105 and Port :8000

Step 6: Start TCP client on LE910Cx WLAN interface using following command,

AT#SD=101,0,8000,"192.168.43.105",0,9000,1,0,0

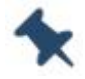

Note: Connection IDs – 101 to 106 are for WLAN Interface.

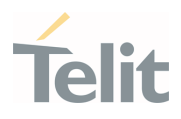

Step 7: Send data using following command

AT#SSEND=101

Enter data when prompted and press Ctrl-Z

Step 8: Stop the WE866Cx Connection Manager using the following commands

AT#CONNMGRSTART=0

Step 9: Disable the WLAN

AT#WLANSTART=0

For more details regarding AT Commands, refer to LE910Cx AT Command Reference.

### <span id="page-40-0"></span>6.1.3. Wi-Fi Concurrent Mode (Dual AP)

The WE866Cx module is a dual band 2.4 and 5GHz enterprise Wi-Fi module that supports simultaneous dual AP WLAN concurrent dual AP mode of operation. In this mode, the application starts two AP interfaces simultaneously: one AP interface operating in 2.4GHz frequency band and another AP interface operating in 5GHz band.

The Concurrent dual AP mode is supported via AT commands. The host MCU sends AT commands to start/stop the two AP interfaces and to switch between these AP interfaces.

Both the AP interfaces operate as hotspots and provide internet connectivity to their respective BSS stations.

The following steps are required to configure and use the dual AP mode:

Step 1: Prepare the WE866Cx module for AP mode by issuing the following AT commands from Host MCU

AT+CGDCONT=1,"IP","Example\_APN" AT+CGDCONT=2,"IP","Example\_APN" AT#DUALAPN=1 AT#REBOOT

// "Example\_APN" should be changed to the cellular provider's // APN. After changing DUALAPN mode, user must reboot for // changes to take effect.

// The above changes are persistent and must be done only // for the first time.

Step 2: Configure WE866Cx module to WLAN dual AP mode using the following command

AT#WLANMODE =3

Step 3: Enable WLAN start using the following command

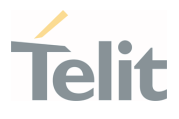

#### AT#WLANSTART=1

Two AP mode interfaces with different BSSID will be started simultaneously: one AP interface operating in 2.4GHz frequency band and another AP interface operating in 5GHz band.

Step 4: Bring up a data connection in the modem side

AT#SGACT=2,1

Step 5: Select the AP interface to which further AT commands should be applied

- To select AP interface with 2.4GHz band, issue the following AT command AT#WLANCMIFSEL=0
- To select second AP interface (5GHz band), issue the following AT command AT#WLANCMIFSEL=1

Step 6: Configure the selected AP interface using the following commands (Optional)

AT#WLANSSID=<SSID>

```
AT#WLANSECURITY= =[[<wpa>],[<key_mgmt>,<pairwise>,<key>]]
```
AT#WLANPC=<mode>,<channel>

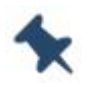

Note: These commands must be issued after issuing AT#WLANCMIFSEL command.

Step 7: To view the selected AP interface BSS details, issue the following commands

AT#WLANMAC

AT#WLANAPCLIST

Step 8: To disable the WLAN, use the following command

AT#WLANSTART=0

<span id="page-41-0"></span>For more details regarding AT Commands, refer to LE910Cx AT Command Reference.

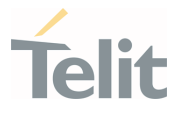

#### $6.2.$ Bluetooth Low Energy (BLE)

<span id="page-42-0"></span>This section describes the use cases for BLE operations in the WE866Cx module.

- <span id="page-42-2"></span><span id="page-42-1"></span>6.2.1. Exchanging Data between Host MCU to BLE Devices
- 6.2.1.1. Exchanging Data between WE866Cx Peripheral Mode and BLE Central Device
- <span id="page-42-3"></span>6.2.1.1.1. Prerequisites
	- LE910Cx and WE866Cx MI Card (Peripheral Device)
	- Android/iOS Smartphone with nRF Connect Application installed from Google Play Store/App store (Central Device)

Note: Make sure the FPGA Switch Position on the Bundling EVK is at position 1

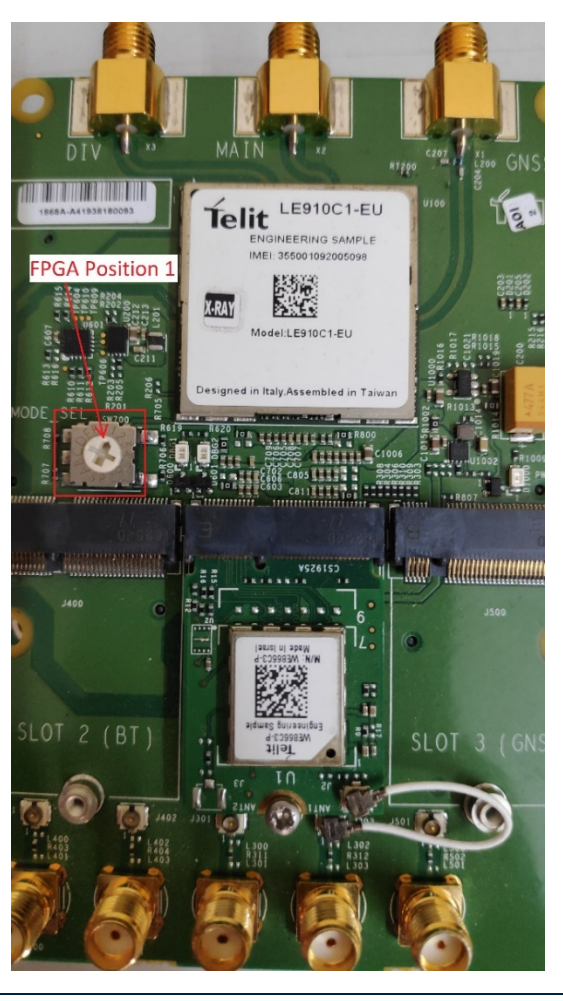

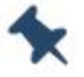

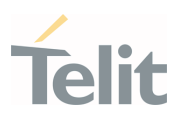

Step 1: Boot up the board

Step 2: Select USB composition as:

AT#USBCFG=13

Step 3: Enable WLAN

AT#WLANSTART=1 (Enable WLAN interface)

Step 4: Run the WE866Cx Connection Manager on MODEM1 using the following AT command.

AT#CONNMGRSTART=1,0

If you are using MODEM2 with USB composition 13, use the following AT command

AT#CONNMGRSTART=1,1

Step 5: Enable Linux network stack

AT#ISEL=1

Step 6: Enable BLE

 $ATHBI=1,1$ 

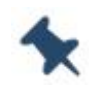

Note: The EVK boards without an AUX port use the alternate UART port by enabling the AUX Port Parameter on the BI Command.

Step 7: Add a new BLE service, using the following command

```
 AT#BATTRIB="pserv","uuid=1234"
```
Make sure to add the services before the start of the first advertisement. If advertisement has already started, disable and enable BLE before proceeding with adding a new service.

• To add characteristics in a service, use the following commands

AT#BATTRIB="char","prop=1A","uuid=12A1"

AT#BATTRIB="charval","perm=0011","len=1","val=59"

#BATTRIB:"CHARID:53"

Where, 53 is the characteristic ID

Once the characteristics are added, start the services using the following command

AT#BATTRIB ="complete"

#BATTRIB:"SRVID:51"

Where, 51 is the service ID.

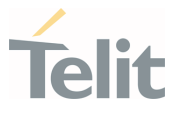

• To change the value of characteristic (CHARID:53) in the service (SRVID:51) use the following commands

AT#BSRVDATAEX=51,53,"61"

Where, 61 is the new value of the characteristic (CHARID:53) in the service (SRVID:51)

Step 8: Now, set the BLE device name using the following command

AT#BNAME="LE910-BLE"

Step 9: Start advertisement using the following commands

AT#BADVE=1 (with custom advertisement data)

AT#BADVE=0 (without custom advertisement data)

- Step 10: Scan for device name "LE910-BLE", and connect to LE910 peripheral using nRF connect app on your smartphone.
- Step 11: Once the central BLE device is successfully connected to LE910 peripheral, read and write operations can be performed.
- Step 12: To stop advertisement, use the following commands

 $\Delta$ T#R $\Delta$ DVF=3

AT#BADVE=2 (reserved for future use)

Step 13: To disable BLE

 $ATHBI=0$ 

Step 14: To disable WLAN

AT#WLANSTART=0

<span id="page-44-0"></span>6.2.1.2. Exchanging Data between LE910Cx Central Mode and BLE Peripheral Device

#### <span id="page-44-1"></span>6.2.1.2.1. Prerequisites

- LE910Cx and WE866Cx MI Card (Central Device)
- Android/iOS Smartphone with nRF Connect Application installed from Google Play Store/App store (Peripheral Device)

The following example demonstrates the steps required to exchange data between LE910Cx Central Mode and BLE Peripheral device.

Step 1: Boot up the board

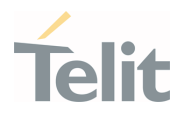

Step 2: Select USB composition as:

AT#USBCFG=13

Step 3: Enable WLAN

AT#WLANSTART=1 (Enable WLAN interface)

Step 4: Run the WE866Cx Connection Manager on MODEM1 using the following AT command

AT#CONNMGRSTART=1,0

If you are using MODEM2 with USB composition 13, use the following AT command

AT#CONNMGRSTART=1,1

Step 5: Enable Linux network stack

AT#ISEL=1

Step 6: Enable BLE

 $ATHBI=1,1$ 

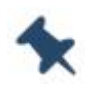

Note: The EVK boards without an AUX port use the alternate UART port by enabling AUX Port Parameter on the BI Command.

Step 7: Scan for peripheral device using the following command

AT#BSCAN (To scan all the nearby devices)

AT#BSCAN="008025D1D7B2" (To scan device with MAC address 008025D1D7B2)

Step 8: Now, connect the device using the following command

AT#BCONNECT="008025D1D7B2","t2"

Where, 008025D1D7B2 is the MAC address of the peripheral device and,

"t2" is the type of the device (t2: public address, t3: random address)

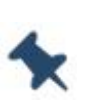

Note: While initiating a connection to a random address, perform a scan first. The device should appear in the scan result.

Once the connection is established, a connection ID is displayed. For example, "#BCONNECT: 5"

Step 9: To discover the services of the connected peripheral devices:

• Discovery of all primary services in the connected device with connection ID AT#BSRVD=5,,

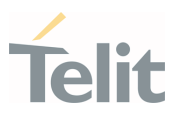

#BSRVD:UUID:1800 #BSRVD:UUID:1801 #BSRVD:UUID:180A #BSRVD:UUID:1234

 $\cap K$ 

• Discovery characteristics of the primary service "1234"

AT#BSRVD=5,"1234",

#BSRVD:UUID:1234 CHARUUID:3456 CHARHNDL:23 CHARPROP:3E CHARUUID:3457 CHARHNDL:26 CHARPROP:08

 $OK$ 

Step 10: To read on a characteristic, use the following command

AT#BREAD=5,23 #BREAD:5,23,"6162"  $OK$ Where, 23 is the characteristic handle

Step 11: To write on a characteristic, use the following command

AT#BWRITE=5,23,"7172"

Where, 23 is the characteristic handle and "7172" is the new value

Step 12: To disconnect the connected device, use the following command

AT#BDISCONNECT=4

Where, 4 is the connection ID

#### Step 13: To disable BLE

 $ATHBI=0$ 

Step 14: To disable WLAN

AT#WLANSTART=0

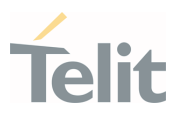

<span id="page-47-0"></span>6.2.2. GATT Setup

<span id="page-47-1"></span>6.2.2.1. Exchanging Data between LE910Cx Peripheral Mode and BLE Central Device using Android nRF Connect Application

The following example shows the steps required to setup GATT using an android nRF Connect Application.

#### <span id="page-47-2"></span>6.2.2.1.1. Prerequisites

- LE910C1-EU Bundling EVK Board (Peripheral Device)
- Android/iOS Smartphone with nRF Connect Application installed from Google Play Store/App store (Central Device)

Step 1: Boot up the board

Step 2: Select USB composition as:

AT#USBCFG=14

**Step 3: Change the WLAN mode** 

AT#WLANMODE=1

Step 4: Run the WE866Cx Connection Manager on MODEM1 using the following AT command

```
AT#CONNMGRSTART=1,0
```
Step 5: Enable Linux network stack

 $ATHISFI=1$ 

Step 6: Enable BLE

 $ATHBI=1,1$ 

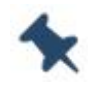

Note/Tip: The EVK boards without an AUX port use the alternate UART port by enabling AUX Port Parameter on the BI Command.

Step 7: Add a new BLE service, using the following command

AT#BATTRIB="pserv","uuid=1234" AT#BATTRIB="char","prop=1A","uuid=12A1"

AT#BATTRIB="charval","perm=0011","len=1","val=59" AT#BATTRIB ="complete"

Step 8: Now, set the BLE device name using the following command

AT#BNAME="LE910-BLE"

Step 9: Start advertisement using the following commands

AT#BADVE=1

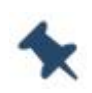

Note: Once the USBCFG value is set on the bundling EVK, the COM port gets disconnected. The user must select the new COM port by searching in device manager.

- Step 10: Scan for device name "LE910-BLE", and connect to LE910 peripheral using nRF connect app on your smartphone.
- Step 11: Once the connection is established, bond the bundling EVK to the smartphone using the below AT Command

AT#BSSPCONF="Smartphone Address","t2",1 1

A pin confirmation is received on the EVK for a bonding request.

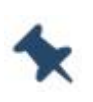

Note: According to the BLE SIG Standard, the default Command Timeout value is 30 seconds. If no connection is established during this connecton timeout period, the connection procedure gets terminated and the user has to initiate the process from the beginning.

### <span id="page-48-0"></span>6.2.2.2. Exchanging Data between LE910Cx Central Mode and BLE Peripheral Device with GATT Attributes

The following example demonstrates the steps required to setup GATT to read the Attributes and Services using a BLE Peripheral device.

#### <span id="page-48-1"></span>6.2.2.2.1. Prerequisites

- LE910 Bundling EVK Board (Central Mode)
- BlueMod+S50 module (Peripheral Device)

#### Step 1: Boot up the Board

Step 2: Select USB composition as:

AT#USBCFG=14

#### **Step 3:** Change the WLAN mode

AT#WLANMODE=1

Step 4: Run the WE866Cx Connection Manager on MODEM1 using the following AT command

AT#CONNMGRSTART=1,0

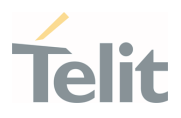

Step 5: Enable Linux network stack

 $\Delta$ T#ISFL=1

Step 6: Enable BLE

 $ATHBI=1,1$ 

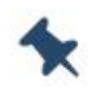

Note: The EVK boards without an AUX port use the alternate UART port by enabling AUX Port Parameter on the BI Command.

Step 7: Next, enable GATT Attributes on BlueMod +S50 Peripheral device using the following command:

ATI99

AT+BOAD

 $AT+BNDDFI=$ \*

AT&F1

AT&W

AT+RESET

AT+LEROLE=0

 $AT+IFADF=1$ 

AT+LEATTRIB=pserv,uuid=180F

AT+LEATTRIB=char,prop=12

AT+LEATTRIB=charval,uuid=2A19,perm=0001,len=1

AT+LEATTRIB=COMPLETE

Step 8: After the GATT service setup is completed, initiate a scan for the peripheral device on the LE910 EVK

AT#BSCAN (To scan all the nearby devices)

Step 9: Once the BlueMod+S50 EVK is visible on the scan list, initiate a connection to the BLE EVK

AT#BCONNECT="Peripheral BLE Address","t2"

Where, "t2" is the type of the device (t2: public address, t3: random address)

Once the connection is successful, a connection ID is displayed on the LE910 (central).

Step 10: To discover the services of the connected peripheral devices, use the below commands.

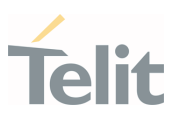

AT#BSRVD=<CONNECT ID>,,

AT#BSRVD=<CONNECT ID>,<UUID>

AT#BREAD=CONNECT ID,CHAR HANDLE

Step 12: To disconnect the connected device, use the following command

AT#BDISCONNECT=4

Where,  $4$  is the connection  $ID$ 

Step 13: To disable BLE

 $ATHBI=0$ 

Step 14: To disable WLAN

AT#WLANSTART=0

<span id="page-50-0"></span>6.2.3. BLE Web Provisioning

The following steps are required to perform BLE web provisioning.

Step 1: Boot up the board

Step 2: Select USB composition

AT#USBCFG=13

Step 3: Enable WLAN

AT#WLANSTART=1 (Enable WLAN interface)

Step 4: Run the WE866Cx Connection Manager on MODEM1 using the following AT command.

AT#CONNMGRSTART=1,0

If you are using MODEM2 with USB composition 13, use the following AT command

AT#CONNMGRSTART=1,1

Step 5: Enabling Linux network stack

AT#ISEL=1

Step 6: Enable BLE

 $AT#BI=1$ 

Step 7: Set the device name using the following command

AT#BNAME="we866cx\_445566"

Where, 445566 is the last part of your MAC address.

1VV0301578 Rev. 11 2021-04-27

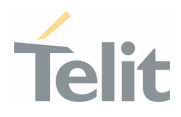

Step 8: Start BLE web provisioning using the following command

AT#BWNWEBPROV=2

Step 9: Now, open the provisioning app on the phone and scan for devices.

Once the "we866cx\_445566" device appears in the scan list, connect to device.

- Step 10: Upon successful connection, the App initiates scan and the LE910 device reports the Wi-Fi scanned networks to the App.
- Step 11: On the App, select the network to be connected. If prompted, enter the required credentials.

The App will send the Wi-Fi AP details to the LE910 device. Upon successful reception of the details, the device connects to the selected Wi-Fi network and reports the status (success/failure).

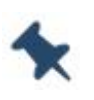

Note: If provisioning fails using the Android Application, remove the Bluetooth cache files from the phone's internal system settings. Once the cache is cleared, provisioning will be successful.

#### <span id="page-51-0"></span> $6.3.$ **HTTP**

This section describes the use cases for HTTP command operations in an WE866Cx Connection Manager application.

#### <span id="page-51-1"></span>6.3.1. HTTP Mode Commands

Step 1: Configure HTTP profile, for basic HTTP operations

AT#HTTPCFG=100,"server\_addr","server\_port",0,,,0,120,1,0

This command configures a basic HTTP profile, without any server authentication.

The HTTP commands support three profile IDs, range between 100-102. The server address input can be given as IPv4 address or Domain name of the HTTP server.

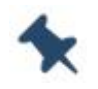

Note: <cid> parameter is mandatory, but it is not used.

Step 2: Receive data from HTTP server, using GET method

AT#HTTPQRY=100,0,"/resource\_path/"

#HTTPRING message will be sent to host MCU, when response is received from HTTP server.

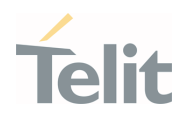

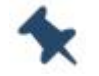

Note: <extra\_header\_line> parameter is not used

Step 3: Read data received from the HTTP server

AT#HTTPRCV=100,0

<maxByte> can specify the number bytes to be read

Step 4: Send data to HTTP server, using POST method

AT#HTTPSND=101,0,"/resource\_path/",2048

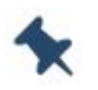

Note: <post\_param> and <extra\_header\_line> parameters are not used.

#### <span id="page-52-0"></span>6.3.2. HTTPS Mode Commands

Step 1: Configure the HTTPS profile with server CA certificate validation

AT#HTTPCFG=101,"server\_addr","server\_port",0,,,1,120,1,1

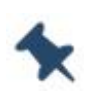

Note: For WE866Cx Connection Manager, <UNUSED1> parameter can be set to 0 or 1. <UNUSED1> parameter is considered as a new HTTP configuration "<ssl\_verify>", and is used to enable/disable CA certificate validation.

Step 2: Enable SSL security configuration

AT#SSLEN=101,1

SSL commands support only one <SSId> value, that is 101.

Step 3: Store HTTPS server Root CA certificate

AT#SSLSECDATA=101,1,1,4096

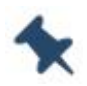

Note: CA certificates in ".PEM" format only are supported.

Issuing ESC char does not ensure the elimination of partial inputs. Therefore, it is recommended to delete the previous CA certificate, before storing another CA certificate.

Step 4: Configure system time by issuing the below command

AT+CCLK="19/12/06,08:52:00+12"

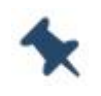

Note: +CCLK command supports only local time zone. The Network Time synchronization is NOT supported.

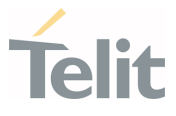

Once the HTTPS profile is configured, the GET and POST methods can be tested as explained in section [6.3.1](#page-51-1) [HTTP Mode Commands.](#page-51-1)

#### <span id="page-53-0"></span>6.3.3. HTTP/HTTPS Server Authentication

To enable the basic server authentication, configure the HTTP/HTTPS profile using the below command

AT#HTTPCFG=102,"server\_addr","server\_port",1,"username","password",0,120,1

Once the profile has been successfully configured with the server authentication credentials, the GET and POST methods can be tested as explained in section[s 6.3.1](#page-51-1) [HTTP](#page-51-1)  [Mode Commands](#page-51-1) and [6.3.2](#page-52-0) [HTTPS Mode Commands.](#page-52-0)

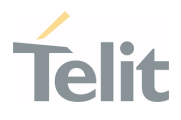

# <span id="page-54-1"></span><span id="page-54-0"></span>**7. APPENDIX**

#### $7.1.$ WE866Cx Connection Manager

WE866Cx Connection Manager is a Linux application running on apps processor enabled for bundling Wi-Fi features. It is supported on USB compositions 13 and 14.

• In USB compositions 13, WE866Cx Connection Manager is supported on MODEM1 and MODEM2.

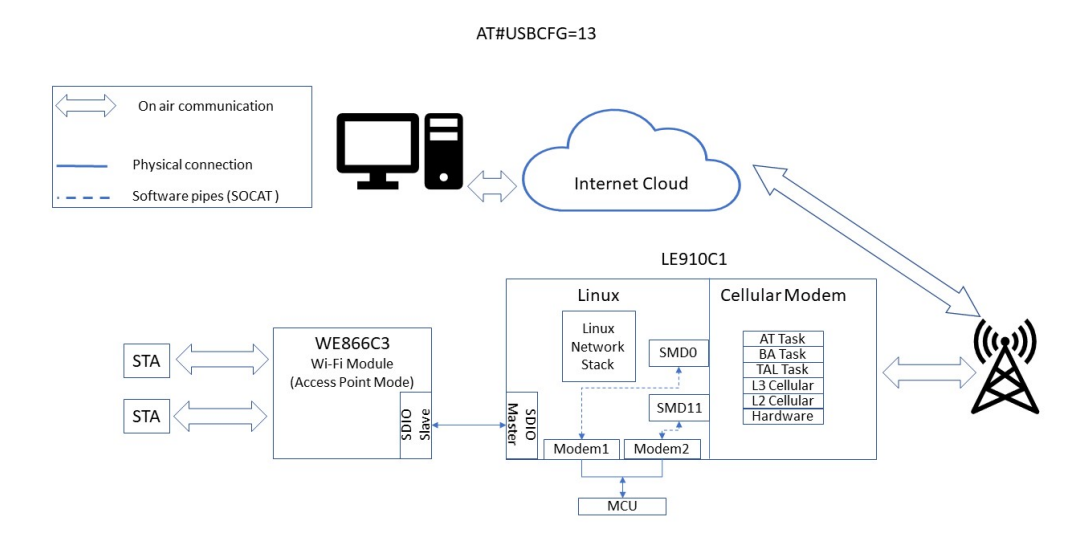

Figure 43: USB Composition-13 Selection for WE866Cx Connection Manager

• In USB composition 14, WE866Cx Connection Manager is supported only on MODEM1. MODEM2 is used only for cellular commands.

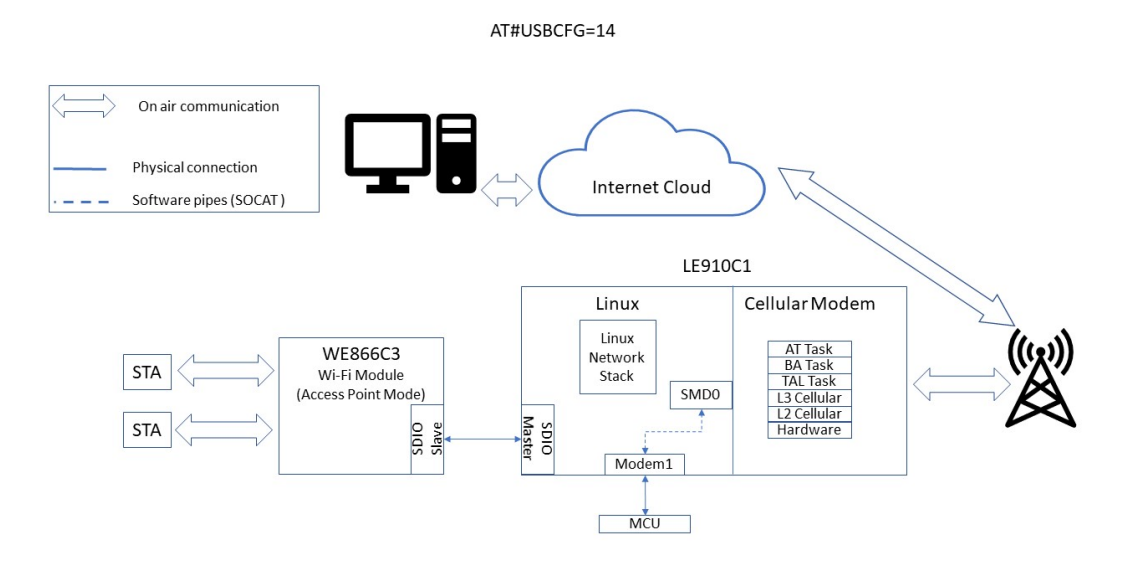

Figure 44: USB Composition-14 Selection for WE866Cx Connection Manager

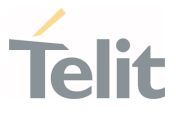

• When WE866Cx connection manager is started, the SOCAT pipe is broken and the AT commands issued through MODEM ports are intercepted and data is sent through the selected interface.

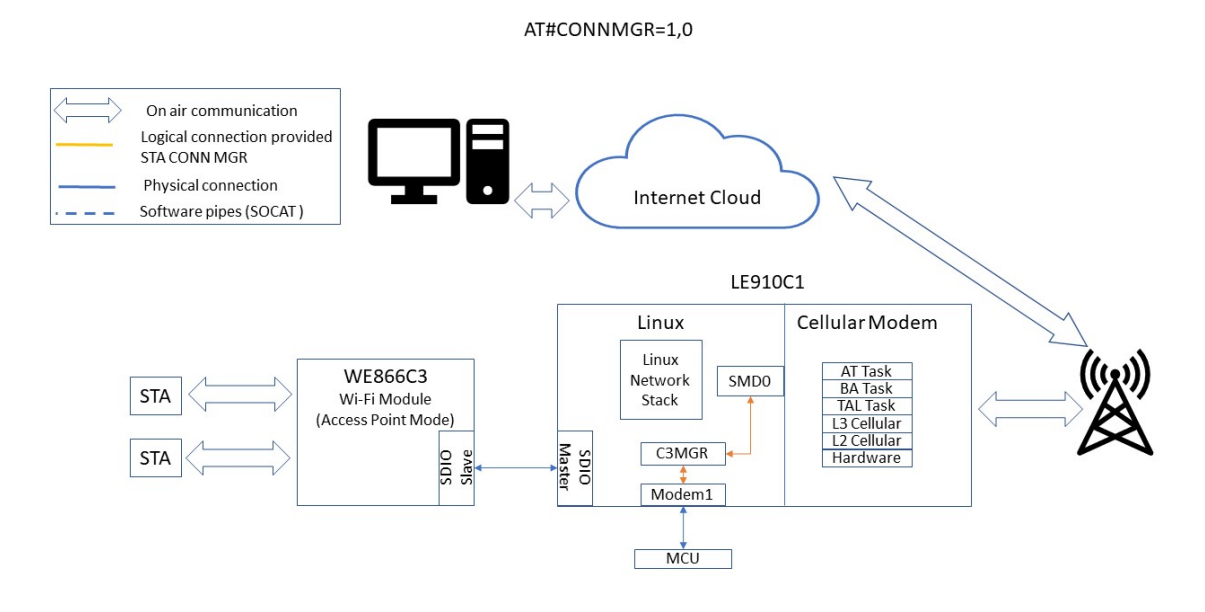

Figure 45: Connection established via WE86CC3 Connection Manager

• When WE866Cx connection manager is killed, the SOCAT link is re-established.

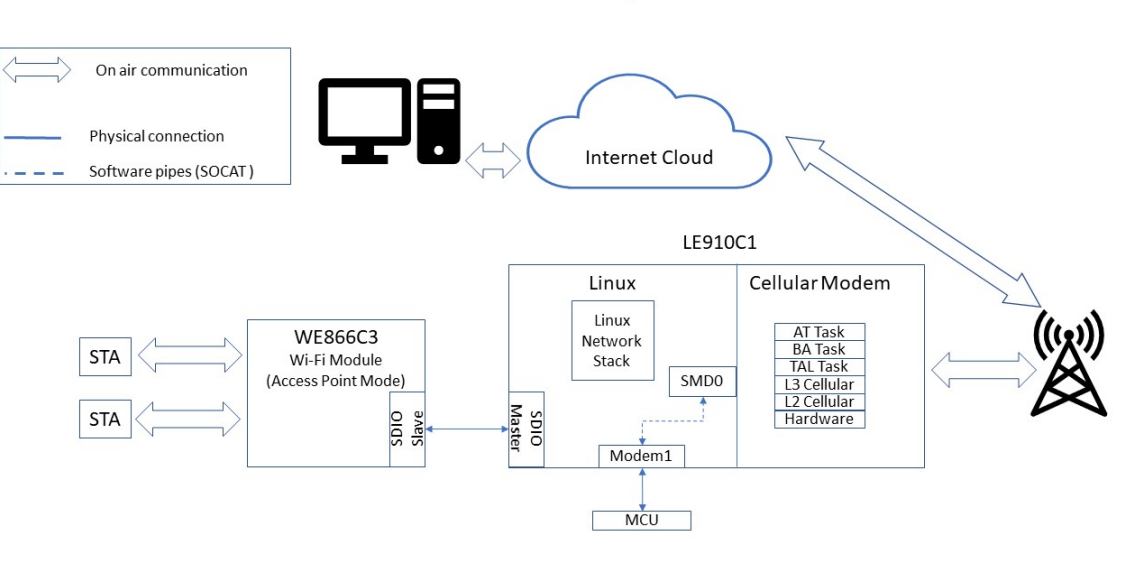

AT#CONNMGR=0,1

Figure 46: Connection Established via SOCAT Links

LE910Cx-WE866Cx LTE Bundling User Guide

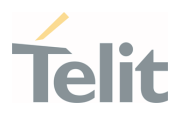

<span id="page-56-0"></span>7.1.1. Enabling WE866Cx Connection Manager

Perform the following steps to enable the WE866Cx Connection Manger:

1) Select the USB composition

AT#USBCFG=13 or,

AT#USBCFG=14

- 2) Run the connection Manager
- To run the connection manager on MODEM1, issue the following commands AT#CONNMGRSTART=1,0
- To run the connection manager on MODEM2, using USB Composition 13 issue the following commands

AT#CONNMGRSTART=1,1

#### <span id="page-56-1"></span>7.1.2. Disabling WE866Cx Connection Manager

To stop running the WE866Cx Connection Manager issue the following commands AT#CONNMGRSTART=0

#### <span id="page-56-2"></span> $7.2.$ Firmware Update

The WE866Cx manager can be updated using existing FOTA solution, either through MCU or directly from LE910Cx.

<span id="page-56-3"></span>To update the WE866Cx manager, please refer to the existing FOTA solution AT commands.

#### $7.3.$ Limitations and Known Issues

#### <span id="page-56-4"></span>7.3.1. AT Commands

Following is the list of NOT Supported AT Commands:

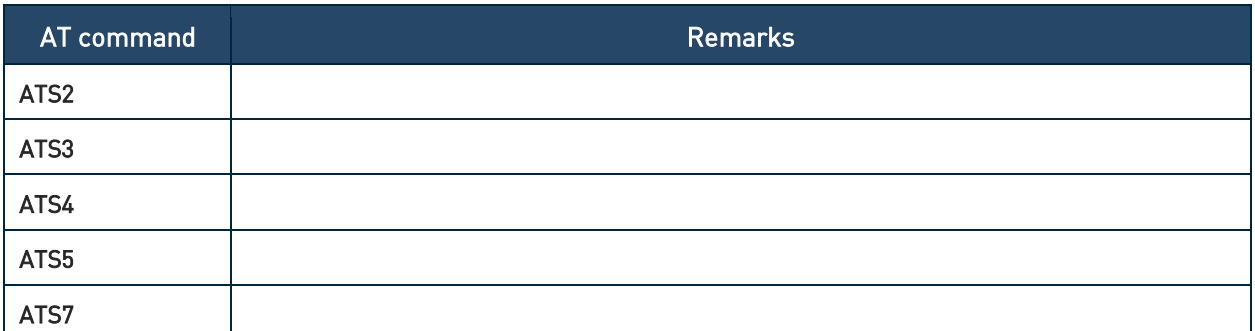

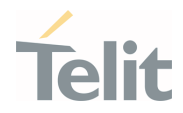

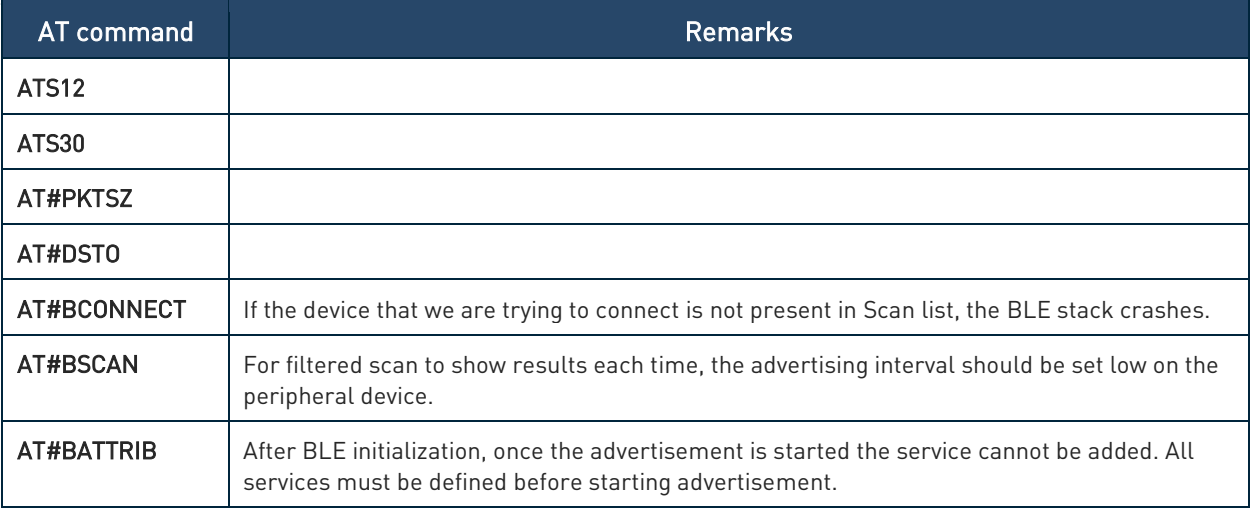

Table 4: NOT Supported AT Commands

#### <span id="page-57-0"></span>7.3.2. Features

Following is the list of NOT supported features:

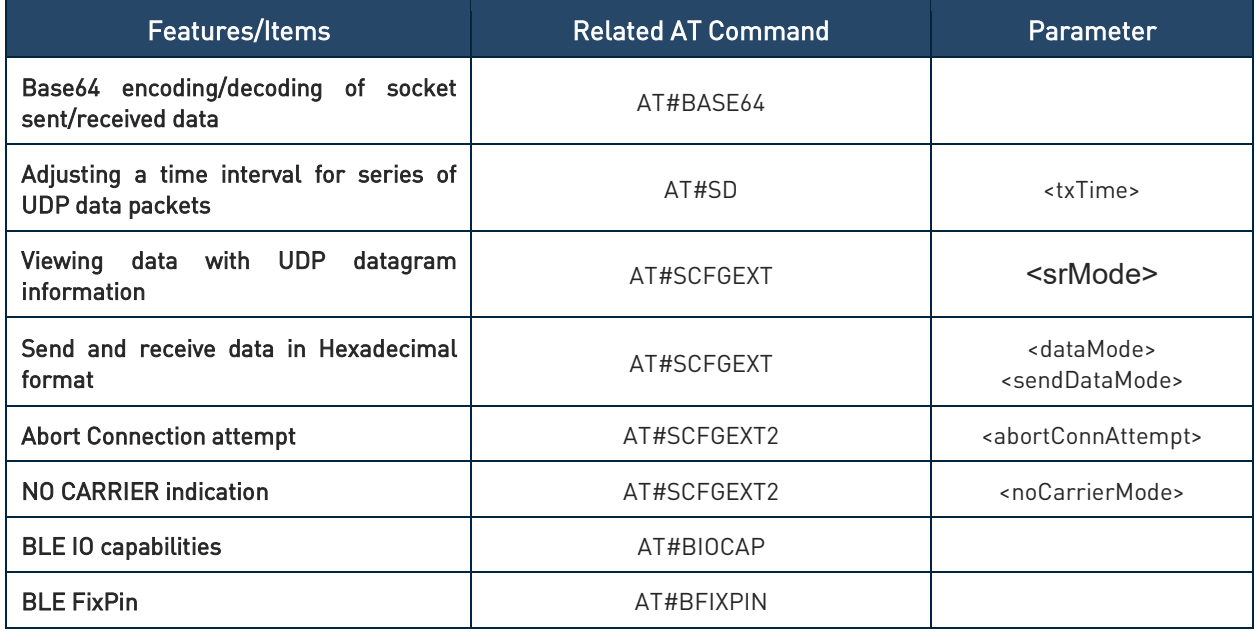

<span id="page-57-2"></span>Table 5: NOT supported features

#### <span id="page-57-1"></span>7.3.3. Others

- Echo configuration display does not reflect the actual configuration.
- For UDP sockets, IPV6 connection is NOT supported
- For UDP Listen mode Sockets, AT#SS command (status command) will display "Local IP" as all zeros.
- Socket Info command (AT#SI) displays the parameter <ack waiting> as zero.

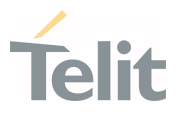

- Socket Last Closure command (AT#SLASTCLOSURE) displays zero when socket is closed.
- HTTP methods HEAD, DELETE, PUT are NOT supported
- #HTTPSND <data\_len> parameter supports maximum data length of 2048 characters
- #HTTPRING <content-type> parameter is always "text/html; charset=UTF-8"
- #SSLSECCFG commands are NOT supported
- #SSLSECDATA command supports only CA certificates in ".PEM" format
- After terminating #SSLSECDATA command using ESC char, delete certificate command should be issued
- +CCLK command supports local time zone only.

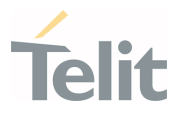

### <span id="page-59-1"></span><span id="page-59-0"></span>**8. PRODUCT AND SAFETY INFORMATION**

#### $8.1.$ Copyrights and Other Notices

#### SPECIFICATIONS ARE SUBJECT TO CHANGE WITHOUT NOTICE

Although reasonable efforts have been made to ensure the accuracy of this document, Telit assumes no liability resulting from any inaccuracies or omissions in this document, or from the use of the information contained herein. The information contained in this document has been carefully checked and is believed to be reliable. Telit reserves the right to make changes to any of the products described herein, to revise it and to make changes from time to time without any obligation to notify anyone of such revisions or changes. Telit does not assume any liability arising from the application or use of any product, software, or circuit described herein; neither does it convey license under its patent rights or the rights of others.

This document may contain references or information about Telit's products (machines and programs), or services that are not announced in your country. Such references or information do not necessarily mean that Telit intends to announce such Telit products, programming, or services in your country.

#### <span id="page-59-2"></span>8.1.1. Copyrights

This instruction manual and the Telit products described herein may include or describe Telit's copyrighted material, such as computer programs stored in semiconductor memories or other media. The laws in Italy and in other countries reserve to Telit and its licensors certain exclusive rights for copyrighted material, including the exclusive righ to copy, reproduce in any form, distribute and make derivative works of the copyrighted material. Accordingly, any of Telit's or its licensors' copyrighted material contained herein or described in this instruction manual, shall not be copied, reproduced, distributed, merged or modified in any way without the express written permission of the owner. Furthermore, the purchase of Telit products shall not be deemed to grant in any way, neither directly nor by implication, or estoppel, any license.

#### <span id="page-59-3"></span>8.1.2. Computer Software Copyrights

Telit and the Third Party supplied Software (SW) products, described in this instruction manual may include Telit's and other Third Party's copyrighted computer programs stored in semiconductor memories or other media. Laws in Italy and in other countries reserve to Telit and other Third Party SW exclusive rights for copyrighted computer programs, including – but not limited to - the exclusive right to copy or reproduce in any

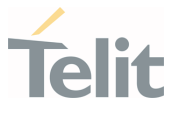

form the copyrighted products. Accordingly, any copyrighted computer programs contained in Telit's products described in this instruction manual shall not be copied (reverse engineered) or reproduced in any manner without the express written permission of the copyright owner, being Telit or the Third Party software supplier. Furthermore, the purchase of Telit products shall not be deemed to grant either directly or by implication, estoppel, or in any other way, any license under the copyrights, patents or patent applications of Telit or other Third Party supplied SW, except for the normal non-exclusive, royalty free license to use arising by operation of law in the sale of a product.

#### <span id="page-60-0"></span> $8.2.$ Usage and Disclosure Restrictions

#### <span id="page-60-1"></span>8.2.1. License Agreements

The software described in this document is owned by Telit and its licensors. It is furnished by express license agreement only and shall be used exclusively in accordance with the terms of such agreement.

#### <span id="page-60-2"></span>8.2.2. Copyrighted Materials

The Software and the documentation are copyrighted materials. Making unauthorized copies is prohibited by the law. The software or the documentation shall not be reproduced, transmitted, transcribed, even partially, nor stored in a retrieval system, nor translated into any language or computer language, in any form or by any means, without prior written permission of Telit.

#### <span id="page-60-3"></span>8.2.3. High Risk Materials

Components, units, or third-party goods used in the making of the product described herein are NOT fault-tolerant and are NOT designed, manufactured, or intended for use as on-line control equipment in the following hazardous environments requiring fail-safe controls: operations of Nuclear Facilities, Aircraft Navigation or Aircraft Communication Systems, Air Traffic Control, Life Support, or Weapons Systems ("High Risk Activities"). Telit and its supplier(s) specifically disclaim any expressed or implied warranty of fitness eligibility for such High Risk Activities.

#### <span id="page-60-4"></span>8.2.4. Trademarks

TELIT and the Stylized T-Logo are registered in the Trademark Office. All other product or service names are property of their respective owners.

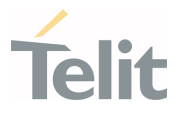

#### <span id="page-61-0"></span>8.2.5. Third Party Rights

The software may include Third Party's software Rights. In this case the user agrees to comply with all terms and conditions imposed in respect of such separate software rights. In addition to Third Party Terms, the disclaimer of warranty and limitation of liability provisions in this License, shall apply to the Third Party Rights software as well.

TELIT HEREBY DISCLAIMS ANY AND ALL WARRANTIES EXPRESSED OR IMPLIED FROM ANY THIRD PARTY REGARDING ANY SEPARATE FILES, ANY 3RD PARTY MATERIALS INCLUDED IN THE SOFTWARE, ANY THIRD PARTY MATERIALS FROM WHICH THE SOFTWARE IS DERIVED (COLLECTIVELY "OTHER CODES"), AND THE USE OF ANY OR ALL OTHER CODES IN CONNECTION WITH THE SOFTWARE, INCLUDING (WITHOUT LIMITATION) ANY WARRANTIES OF SATISFACTORY QUALITY OR FITNESS FOR A PARTICULAR PURPOSE.

NO THIRD PARTY LICENSORS OF OTHER CODES MUST BE LIABLE FOR ANY DIRECT, INDIRECT, INCIDENTAL, SPECIAL, EXEMPLARY, OR CONSEQUENTIAL DAMAGES (INCLUDING WITHOUT LIMITATION LOST OF PROFITS), HOWEVER CAUSED AND WHETHER MADE UNDER CONTRACT, TORT OR OTHER LEGAL THEORY, ARISING IN ANY WAY OUT OF THE USE OR DISTRIBUTION OF THE OTHER CODES OR THE EXERCISE OF ANY RIGHTS GRANTED UNDER EITHER OR BOTH THIS LICENSE AND THE LEGAL TERMS APPLICABLE TO ANY SEPARATE FILES, EVEN IF ADVISED OF THE POSSIBILITY OF SUCH DAMAGES.

#### <span id="page-61-1"></span>8.2.6. Waiwer of Liability

IN NO EVENT WILL TELIT AND ITS AFFILIATES BE LIABLE FOR AY DIRECT, INDIRECT, SPECIAL, GENERAL, INCIDENTAL, CONSEQUENTIAL, PUNITIVE OR EXEMPLARY INDIRECT DAMAGE OF ANY KIND WHATSOEVER, INCLUDING BUT NOT LIMITED TO REIMBURSEMENT OF COSTS, COMPENSATION OF ANY DAMAGE, LOSS OF PRODUCTION, LOSS OF PROFIT, LOSS OF USE, LOSS OF BUSINESS, LOSS OF DATA OR REVENUE, WHETHER OR NOT THE POSSIBILITY OF SUCH DAMAGES COULD HAVE BEEN REASONABLY FORESEEN, CONNECTD IN ANY WAY TO THE USE OF THE PRODUCT/S OR TO THE INFORMATION CONTAINED IN THE PRESENT DOCUMENTATION, EVEN IF TELIT AND/OR ITS AFFILIATES HAVE BEEN ADVISED OF THE POSSIBILITY OF SUCH DAMAGES OR THEY ARE FORESEEABLE OR FOR CLAIMS BY ANY THIRD PARTY.

#### <span id="page-61-2"></span> $8.3.$ Safety Recommendations

Make sure the use of this product is allowed in your country and in the environment required. The use of this product may be dangerous and has to be avoided in areas where:

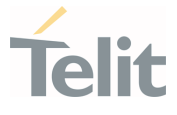

- it can interfere with other electronic devices, particularly in environments such as hospitals, airports, aircrafts, etc.
- there is a risk of explosion such as gasoline stations, oil refineries, etc. It is the responsibility of the user to enforce the country regulation and the specific environment regulation.

Do not disassemble the product; any mark of tampering will compromise the warranty validity. We recommend following the instructions of the hardware user guides for correct wiring of the product. The product has to be supplied with a stabilized voltage source and the wiring has to be conformed to the security and fire prevention regulations. The product has to be handled with care, avoiding any contact with the pins because electrostatic discharges may damage the product itself. Same cautions have to be taken for the SIM, checking carefully the instruction for its use. Do not insert or remove the SIM when the product is in power saving mode.

The system integrator is responsible for the functioning of the final product. Therefore, the external components of the module, as well as any project or installation issue, have to be handled with care. Any interference may cause the risk of disturbing the GSM network or external devices or having an impact on the security system. Should there be any doubt, please refer to the technical documentation and the regulations in force. Every module has to be equipped with a proper antenna with specific characteristics. The antenna has to be installed carefully in order to avoid any interference with other electronic devices and has to guarantee a minimum distance from the body (20 cm). In case this requirement cannot be satisfied, the system integrator has to assess the final product against the SAR regulation.

The equipment is intended to be installed in a restricted area location.

The equipment must be supplied by an external specific limited power source in compliance with the standard EN 62368-1:2014.

The European Community provides some Directives for the electronic equipment introduced on the market. All of the relevant information is available on the European Community website:

[https://ec.europa.eu/growth/sectors/electrical-engineering\\_en](https://ec.europa.eu/growth/sectors/electrical-engineering_en)

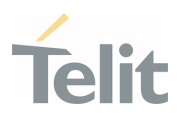

# <span id="page-63-0"></span>**9. GLOSSARY**

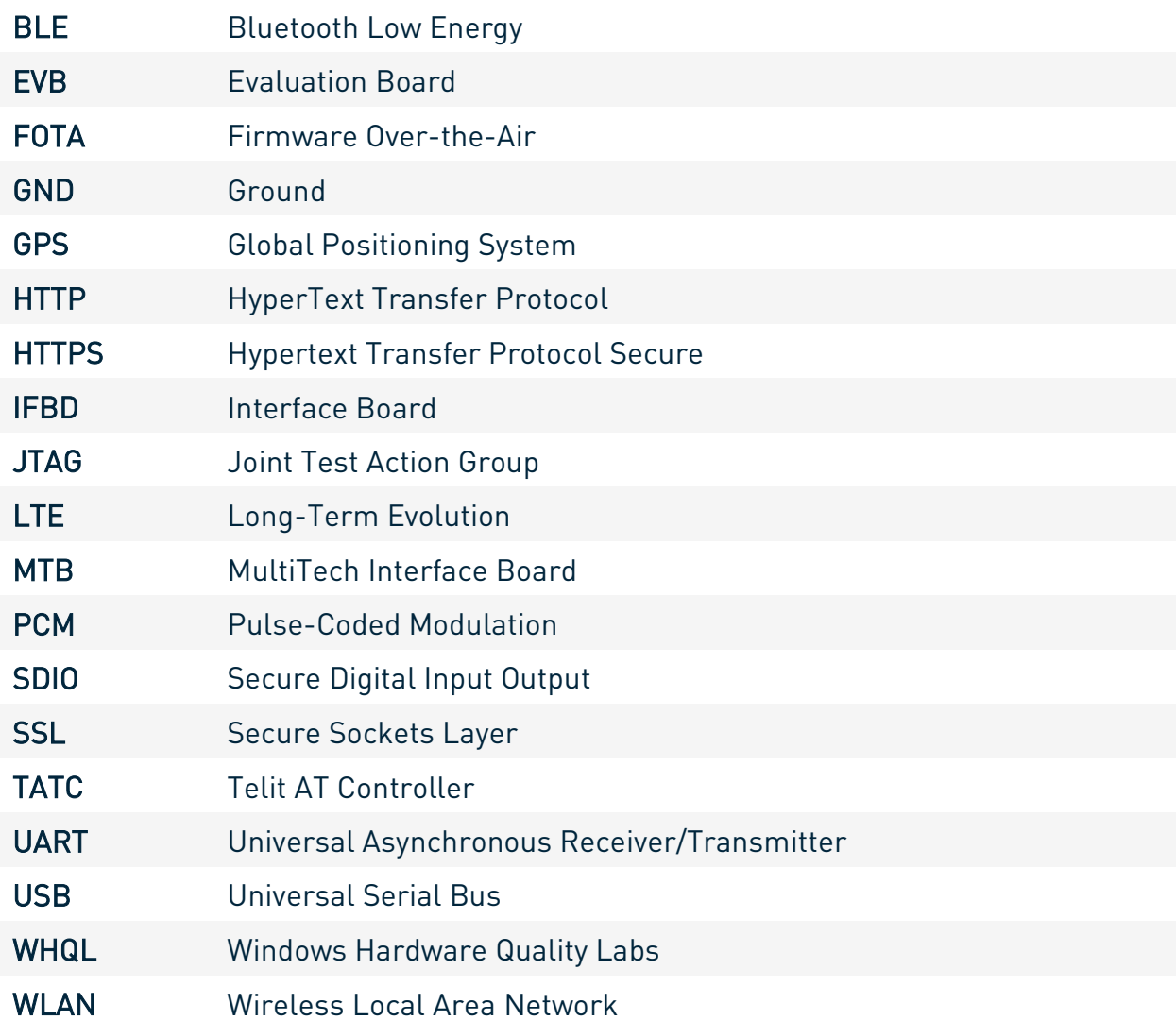

LE910Cx-WE866Cx LTE Bundling User Guide

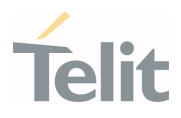

# <span id="page-64-0"></span>**10. DOCUMENT HISTORY**

 $\bullet$ 

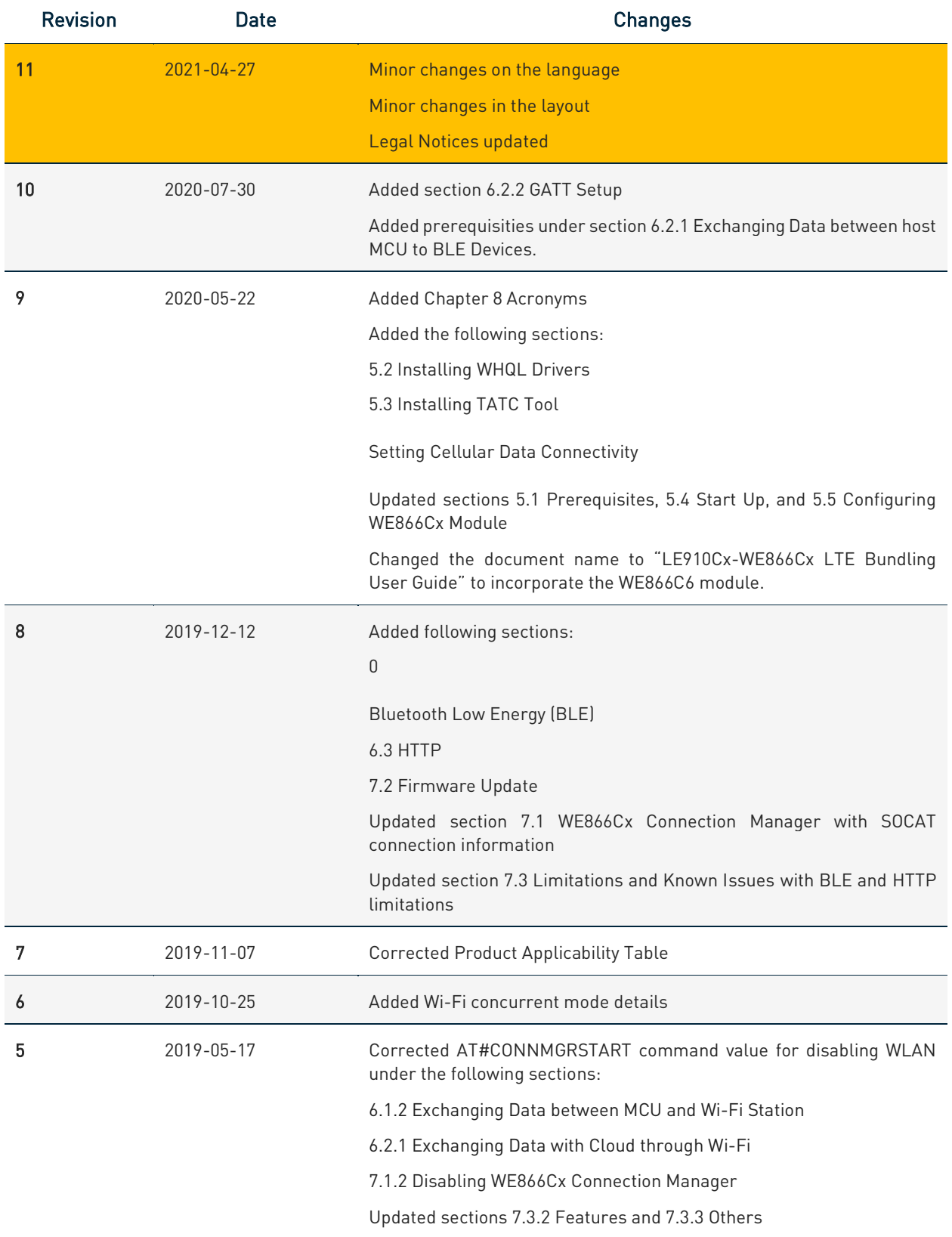

ä

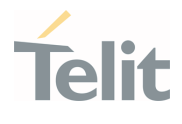

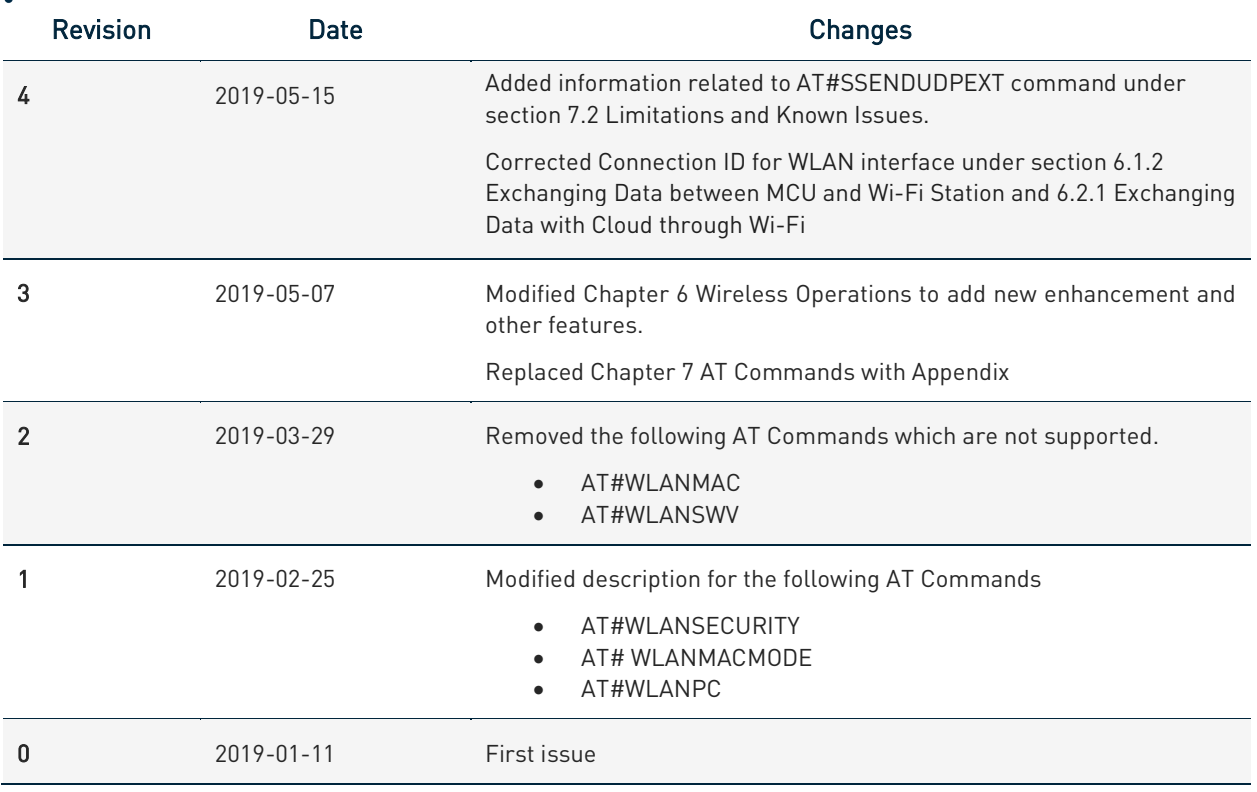

From Mod.0818 rev.3

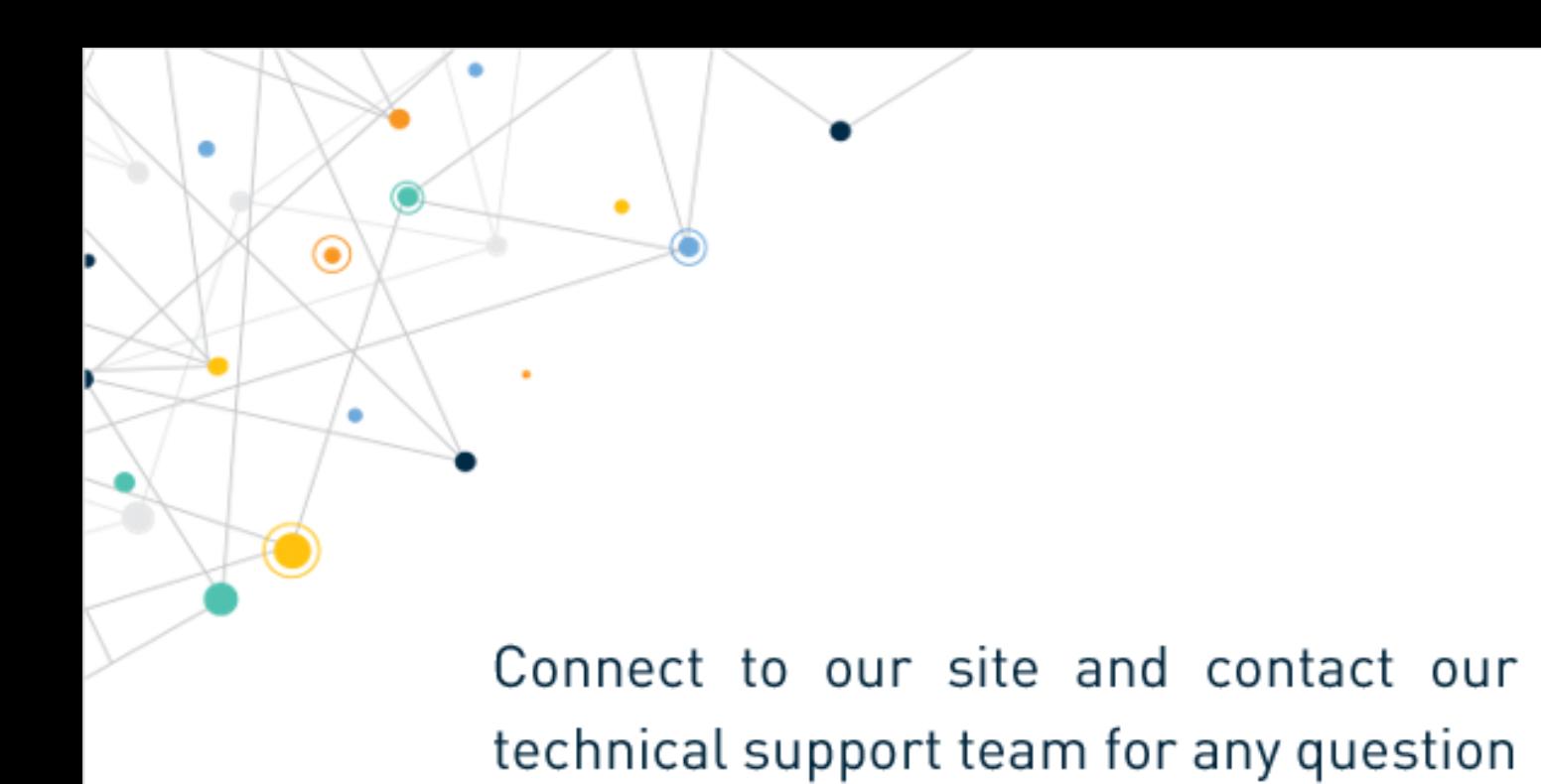

www.telit.com

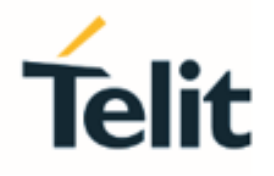

Telit reserves all rights to this document and the information contained herein. Products, names, logos and designs described herein may in whole or in part be subject to intellectual property rights. The information contained herein is provided "as is". No warranty of any kind, either express or implied, is made in relation to the accuracy, reliability, fitness for a particular purpose or content of this document. This document may be revised by Telit at any time. For most recent documents, please visit www.telit.com

Copyright © 2021, Telit